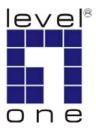

# LevelOne

# GNS-4000

4-Bay SATA NAS w/ Gigabit LAN

**User Manual** 

v1.0 - 0706

Ver. 1.0-0706

ii

#### Notice

Although LevelOne has attempted to ensure the accuracy of the content of this manual, it is possible that this document may contain technical inaccuracies, typographical, or other errors. LevelOne assumes no liability for any error in this publication, and for damages, whether direct, indirect, incidental, consequential or otherwise, that may result from such error, including, but not limited to loss of data or profits. LevelOne provides this publication "as is" without warranty of any kind, either express or implied, including, but not limited to implied warranties of merchantability or fitness for a particular purpose. The published information in the manual is subject to change without notice. LevelOne reserves the right to make changes in the product design, layout, and driver revisions without notification to its users. This version of the Product Manual supersedes all previous versions.

#### Limited Warranty

In no event shall the liability of Digital Data Communication Co., Ltd. (LevelOne) exceed the price paid for the product from direct, indirect, special, incidental, or consequential software, or its documentation. LevelOne offers no refunds for its products. LevelOne makes no warranty or representation, expressed, implied, or statutory, with respect to its products or the contents or use of this documentation and all accompanying software, and specifically disclaims its quality, performance, merchantability, or fitness for any particular purpose. LevelOne reserves the right to revise or update its products, software, or documentation without obligation to notify any individual or entity.

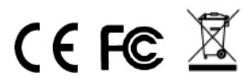

iii

#### **About This Manual**

This User Manual describes how to setup, use, and maintain the Network Storage GNS-4000. It also describes how to use the NAS Setup Wizard, SmartSYNC utility, and Advanced Storage Management. This manual includes a full table of contents, chapter task lists, and numerous cross-references to help you find the specific information you are looking for.

Also included are four levels of notices:

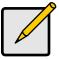

Note

A Note provides helpful information such as hints or alternative ways of doing a task.

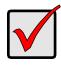

## Important

An Important calls attention to an essential step or point required to complete a task. Important items include things often missed.

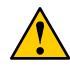

## Caution

A Caution informs you of possible equipment damage or loss of data and how to avoid them.

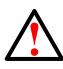

## Warning

A Warning notifies you of probable equipment damage or loss of data, or the possibility of physical injury, and how to avoid them.

## **Table of Contents**

| 1. I                                                 | NTRODUCTION                                                                                                    | 1     |
|------------------------------------------------------|----------------------------------------------------------------------------------------------------|-------|
| 1.1.                                                 | Key Feature<br>Specifications<br>Compatible Backup Software<br>Client OS Support<br>Browser Support                                                                                                    | 2<br> |
| 1.2.<br>1.3.<br>1.4.                                 | PACKAGE CONTENT<br>FRONT PANEL<br>REAR PANEL                                                                                                    | 4     |
| 2.                                                   | CHAPTER 2: INSTALLATION AND SETUP                                                                                                    | 7     |
| 2.1.<br>2.2.<br>2.3.<br>2.4.<br>2.5.<br>2.6.<br>2.7. | INSTALLING DISK DRIVES<br>CONNECTING TO THE NETWORK<br>CONNECTING THE POWER<br>INSTALLING THE SOFTWARE<br>SELECTING YOUR NETWORK<br>SETTING UP THE NETWORK STORAGE<br>CONNECTING TO ASM<br>Browser Support<br>Finding the Network Storage's IP Address<br>ASM in your Browser<br>ASM in SmartSYNC |       |
| 3. (                                                 | CONNECTING TO THE NETWORK STORAGE                                                                                                    | 21    |
| 3.1.<br>3.2.                                         | SETTING UP A NETWORK DRIVE ON A WINDOWS PC<br>SETTING UP A NETWORK DRIVE ON A UNIX OR LINUX PC<br>On the Windows PC<br>On the UNIX/Linux PC with Command Line Interface<br>On the Linux PC with Graphic Desktop                                                                                   |       |
| 3.3.<br>3.4.<br>3.5.<br>3.6.<br>3.7.                 | SETTING UP A NETWORK DRIVE ON A MACINTOSH PC<br>CONNECTING A USB PRINTER<br>SETTING UP THE PRINT SERVER ON NETWORK STORAGE<br>SETTING UP WINDOWS PRINTING<br>SETTING UP LINUX PRINTING                                                                                                    |       |
| 3.8.<br>3.9.                                         | SETTING UP MACINTOSH PRINTING<br>CONNECTING A USB DRIVE<br>Windows PC<br>Linux PC                                                                                                    |       |
| 3.10                                                 | Macintosh PC                                                                                                    |       |

v

| 4.           | ONE TOUCH BACKUP                                                  | 49 |
|--------------|-------------------------------------------------------------------|----|
| 4.1.         | ENABLING ONE TOUCH BACKUP                                         | 49 |
| 4.2.         | CREATING A BACKUP SCHEDULE                                        | 50 |
| 4.3.         | Performing a One Touch Backup                                     |    |
| 4.4.         | VIEWING YOUR BACKUP FILES                                         |    |
| 4.5.         | RESTORING YOUR BACKUP FILES                                       | 54 |
| 5.           | SMARTSYNC                                                         | 57 |
|              | Opening the SmartSYNC Window                                      | 57 |
|              | Selecting a Language                                              |    |
|              | Closing the SmartSYNC Window                                      |    |
|              | Quitting SmartSYNC                                                |    |
|              | Displaying the Network Storages on your Network                   |    |
|              | Starting ASM                                                      |    |
| 5.1.         | CHANGING THE NETWORK SETTINGS                                     |    |
| 5.2.         | CONNECTING A NETWORK DRIVE                                        |    |
| 5.3.         | DELETING DEVICE (NETWORK DRIVE) RECORDS                           | 61 |
| 5.4.         | PERFORMING A BACKUP                                               |    |
| 5.5.         | VIEWING YOUR BACKUP FOLDERS                                       |    |
| 5.6.         | PERFORMING A RESTORE                                              |    |
| 5.7.         | SCHEDULING A BACKUP                                               |    |
|              | Modifying a Backup Schedule                                       |    |
| 5.8.         | Deleting a Backup Schedule<br>SETTING THE DEFAULT BROWSER FOR ASM | 00 |
| 5.8.<br>5.9. | VIEWING THE EVENT LOG                                             |    |
| 5.9.         | Clearing the Event Log                                            |    |
|              | <b>C</b>                                                          |    |
| 6.           | ADVANCED STORAGE MANAGER                                          |    |
| 6.1.         | CONNECTING TO ASM                                                 |    |
|              | ASM in your Browser                                               |    |
|              | ASM in SmartSYNC                                                  |    |
| 6.2.         | SELECTING A LANGUAGE                                              |    |
| 6.3.         | NAVIGATING IN ASM                                                 |    |
| 6.4.         | SETTING UP NETWORK STORAGE WITH THE SETUP WIZARD                  |    |
| 6.5.         | MANAGING USERS AND GROUPS                                         |    |
|              | Viewing a List of Users                                           |    |
|              | Creating a User<br>Changing the Administrator's Password          |    |
|              | Changing a User's Password                                        |    |
|              | Deleting a User                                                   |    |
|              | Viewing a List of Groups                                          |    |
|              | Creating a Group                                                  |    |
|              | Adding Members to a Group                                         |    |
|              | vi                                                                |    |
|              | VI                                                                |    |

|       | Removing Members from a Group                    | 76 |
|-------|--------------------------------------------------|----|
|       | Deleting a Group                                 |    |
|       | Viewing Quotas                                   |    |
|       | Setting Quotas                                   |    |
| 6.6.  | MANAGING FILE & PRINT SERVICES                   | 78 |
|       | Setting up Windows Access                        | 78 |
|       | Setting up UNIX/Linux Access                     | 79 |
|       | Setting up for Macintosh Access                  |    |
|       | Setting up for FTP Access                        |    |
|       | Setting up your Print Server                     |    |
|       | Setting up your DLNA Server                      |    |
|       | Viewing a List of Folders                        |    |
|       | Modifying Folder Services                        |    |
|       | Adding a Folder                                  |    |
|       | Deleting a Folder                                |    |
|       | Setting up Windows Sharing for a Folder          | 83 |
|       | Setting up UNIX and Linux Sharing for a Folder   | 84 |
|       | Setting up FTP Sharing for a Folder              |    |
| 6.7.  | MANAGING RAID VOLUMES                            |    |
|       | Viewing RAID Volume Status                       |    |
|       | Viewing Disk Drive Information                   |    |
|       | Creating a RAID Volume                           |    |
|       | Designating a Spare Drive                        |    |
|       | Migrating a RAID Volume                          |    |
|       | Deleting a RAID Volume                           |    |
|       | Viewing an External USB Drive or Memory Stick    |    |
|       | Formatting an External USB Drive or Memory Stick | 89 |
| 6.8.  | MANAGING BACKUPS                                 |    |
|       | Viewing a List of Snapshot Backups               |    |
|       | Setting up a Snapshot Backup                     |    |
|       | Viewing the NAS Replication Schedule             | 91 |
|       | Setting up NAS Replication                       | 92 |
|       | Enabling One Touch Backup                        |    |
| 6.9.  | MANAGING THE NETWORK CONNECTION                  |    |
|       | Viewing Network Setup Information                |    |
|       | Making Network Settings                          |    |
|       | Working with Jumbo Frames                        |    |
| 6.10. | MAKING MANAGEMENT SETTINGS                       |    |
|       | Viewing Service Status                           |    |
|       | Viewing the Event Log                            |    |
|       | Setting up SMTP Authentication                   |    |
|       | Viewing the Email Alert List                     | 97 |
|       | Adding an Email Alert Recipient                  |    |
|       |                                                  | -  |

vii

|   |       | Deleting an Email Alert Recipient               | 98    |
|---|-------|-------------------------------------------------|-------|
|   |       | Upgrading the System Firmware                   |       |
|   |       | Installing an Application Plug-in               |       |
|   |       | Enabling and Disabling the Buzzer               | 98    |
|   |       | Viewing UPS Status                              | 99    |
|   |       | Setting up a UPS                                | 99    |
|   | 6.11. | MANAGING SERVICES                               |       |
|   |       | Setting System Date and Time                    |       |
|   |       | Running the Network Time Protocol               | . 100 |
|   |       | Viewing the Results of NTP Synchronization      | . 101 |
|   |       | Rebooting the Network Storage                   | . 101 |
|   |       | Shutting Down the Network Storage               | . 102 |
|   |       | Restarting the Network Storage                  | . 102 |
|   |       | Viewing System Information                      | . 103 |
|   |       | Viewing Enclosure Information                   | . 103 |
| 7 |       | AID TECHNOLOGY                                  | 105   |
| 1 | . г   |                                                 |       |
|   | 7.1.  | INTRODUCTION TO RAID                            | . 105 |
|   |       | RAID 0 – Stripe                                 |       |
|   |       | RAID 1 – Mirror                                 |       |
|   |       | RAID 5 – Block Striping with Distributed Parity |       |
|   |       | RAID 10 – Mirror / Stripe                       |       |
|   | 7.2.  | CHOOSING A RAID LEVEL                           | . 110 |
|   |       | RAID 0                                          |       |
|   |       | RAID 1                                          |       |
|   |       | RAID 5                                          |       |
|   |       | RAID 10                                         |       |
|   | 7.3.  | 2 TB LIMITATION                                 |       |
|   | 7.4.  | Spare Drive                                     |       |
|   | 7.5.  | AUTOMATIC REBUILDING                            |       |
|   | 7.6.  | PARTITION AND FORMAT                            |       |
|   | 7.7.  | RAID VOLUME MIGRATION                           |       |
|   |       | RAID 0                                          |       |
|   |       | RAID 1                                          |       |
|   |       | RAID 5                                          |       |
|   |       | RAID 10                                         | . 114 |
| 8 | . т   | ROUBLESHOOTING                                  | 115   |
|   | 8.1.  | RESPONDING TO AN AUDIBLE ALARM                  | 115   |
|   | 8.2.  | CHECKING THE SYSTEM STATUS LED                  |       |
|   | 8.3.  | CHECKING DISK STATUS LEDS                       |       |
|   | 8.4.  | CHECKING RAID VOLUME STATUS IN ASM              |       |
|   | 0.4.  | Responds to a Critical RAID Volume              |       |
|   |       |                                                 | /     |

viii

|                                                                 | Responding to an Invalid RAID Volume                                                                                                    |                                  |
|-----------------------------------------------------------------|----------------------------------------------------------------------------------------------------|----------------------------------|
| 8.5.                                                            | CHECKING FILE SYSTEM STATUS IN ASM                                                                                                    |                                  |
|                                                                 | Rebuilding the File System                                                                                                    | 119                              |
| 8.6.                                                            |                                                                                                    |                                  |
|                                                                 | Responding to Events                                                                                                    |                                  |
| 8.7.                                                            |                                                                                                    |                                  |
| 8.8.                                                            |                                                                                                    |                                  |
|                                                                 | Multiple Network Connections                                                                                                    |                                  |
| 8.9.                                                            |                                                                                                    |                                  |
|                                                                 | ). CHECKING YOUR EMAIL INBOX                                                                                                    |                                  |
|                                                                 | . RESTORING THE DEFAULT PASSWORD                                                                                                    |                                  |
| 8.12                                                            | 2. RESOLVING A WINDOWS FIREWALL ISSUE                                                                                                    |                                  |
|                                                                 |                                                                                                    |                                  |
|                                                                 | SETUP WIZARD ADVANCED MODE                                                                                                    | 133                              |
| 9.                                                              | SETUP WIZARD ADVANCED MODE                                                                                                    |                                  |
| 9.<br>10.                                                       |                                                                                                    | 143                              |
| <b>9.</b><br><b>10.</b><br>10.1                                 | MAINTENANCE                                                                                                    | <b>143</b>                       |
| <b>9.</b><br><b>10.</b><br>10.1<br>10.2                         | MAINTENANCE                                                                                                    | <b>143</b><br>                   |
| <b>9.</b><br><b>10.</b><br>10.1<br>10.2<br>10.3                 | MAINTENANCE<br>1. Upgrading the Firmware<br>2. Installing Application Plug-ins                                                                                                    | <b>143</b><br>                   |
| <b>9.</b><br><b>10.</b><br>10.1<br>10.2<br>10.3<br>10.4         | MAINTENANCE<br>1. Upgrading the Firmware<br>2. Installing Application Plug-ins<br>3. Replacing the Fan                                                                                                    | <b>143</b><br>                   |
| <b>9.</b><br><b>10.</b><br>10.1<br>10.2<br>10.3<br>10.4<br>10.5 | MAINTENANCE<br>1. UPGRADING THE FIRMWARE<br>2. INSTALLING APPLICATION PLUG-INS<br>3. REPLACING THE FAN<br>4. REPLACING THE POWER SUPPLY                                                                   | <b>143</b><br>                   |
| <b>9.</b><br>10.1<br>10.2<br>10.3<br>10.4<br>10.5<br><b>11.</b> | MAINTENANCE.         I. UPGRADING THE FIRMWARE         2. INSTALLING APPLICATION PLUG-INS         3. REPLACING THE FAN         4. REPLACING THE POWER SUPPLY         5. CONNECTION PROBLEMS AFTER RESTART | <b>143</b> 143143145145147149151 |

ix

х

## 1. Introduction

LevelOne Network Storage GNS-4000 is a network attached storage (NAS) solution for external storage targeted for small and medium business (SMB) users and small office/home office (SOHO) users. With a NAS product, users can save their work and have access to files over the network without having to carry around a disk drive or memory stick. The Administrator can manage access privileges for greater security. Multiple backup and synchronization functions protect your data. The Network Storage GNS-4000's architecture is based on the powerful Freescale microprocessor and the hardware based Serial ATA RAID Controller. The Gigabit Ethernet port is used for the data transfer and management. The USB ports are used for a printer, expansion drives, and Uninterrupted Power Supply (UPS).

## 1.1. Key Feature

- Easy-to-use browser-based management interface
- Data sharing over the network
- One-touch backup of designated file folders on client PC
- Snapshot backup for real-time image of the file system
- Remote NAS-to-NAS synchronization and backup
- Network print server with USB printer
- User, Group, and Quota management
- UPS support with automated shutdown
- Heterogeneous environment: Windows, UNIX, Linux, and Macintosh
- SmartSYNC Backup Utility
- Setup Wizard Utility
- Windows 2000, XP Professional, 2003 Server, and Vista clients through SMB and CIFS protocols

- UNIX and Linux clients through the NFS protocol
- Macintosh clients through the AFP protocol
- FTP clients through the FTP protocol
- DLNA clients through UPnP protocol with an optional plug-in

## **Specifications**

- Disk drive support:
  - Four 1.5 Gb/s or 3 Gb/s SATA 3.5-inch disk drives
  - Conforms to Serial ATA 1.0 specification and Serial ATA II: Extensions to Serial ATA 1.0 specification (SATA II, phase I specification)
  - SATA specification of 3 Gb/s transfers with CRC error-checking
  - Hot-swapping of disk drives
  - Tagged command queuing
  - Native command queuing
  - Drive roaming among channels
  - S.M.A.R.T status polled every 15 minutes
  - Online capacity expansion
  - **RAID Level Migration**
  - Hot spare drives
  - RAID Volume rebuilding
  - Gigabyte rounding
  - Background rebuilding
  - RAID level support: RAID 0, 1, 5, and 10
- Large file support up to 2 TB
- Unicode file name support
- Hardware SATA RAID Controller
- Networking: 10/100/1000 Mb/s Ethernet Port on motherboard
- USB ports: USB 2.0, up to 480 Mb/s, two Type-A connectors File protocols: SMB, CIFS, FTP, AFP, NFS
- Flash Memory: 16 MB, 16-bit
- Memory: 128 MB DDR SDRAM
- Power Supply: 200-watt ATX with PFC
- Network Time Protocol (NTP) client
- Error logging
- Phone home capability (email notification) to contact IT staff

- Hardware monitoring of:
  - Fan
  - Temperature
  - Power
  - Disk status
  - **One-Touch button**
  - Enclosure status

## **Compatible Backup Software**

Network Storage GNS-4000 is compatible with the following backup software products:

- VERITAS® NetBackup/Backup Exec<sup>™</sup>
- CA BrightStor™ARCserve/Enterprise
- LEGATO® NetWorker<sup>™</sup>
- Syncsort Backup Express
- Microsoft Backup Software for Windows 95/98/NT/2000/ME/XP
- Dantz Retrospect for Macintosh

## **Client OS Support**

- Microsoft Windows:
  - Vista, Server 2003, XP Professional, 2000
  - Supports Intel IA32, AMD64 and Intel EM64T platforms
- UNIX/Linux:
  - Red Hat Enterprise Linux 3.0 (AS/WS/ES)
  - Red Hat Enterprise Linux 4.0 (AS/WS/ES)
  - SuSe Linux Enterprise 10 (Server/Desktop)
- Apple Macintosh:
  - Mac OS X

#### **Browser Support**

Use the latest version of the following browsers to manage the Network Storage GNS-4000:

- Internet Explorer
- Netscape Navigator
- Mozilla
- Firefox
- Safari (Mac OS X)

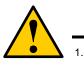

#### Caution

Back up your system periodically to avoid any potential data loss. LevelOne disclaims any responsibility of all sorts of data loss or recovery.

 Should you return any components of Network Storage package for refund or maintenance, make sure they are carefully packed for shipping. Any form of damages due to improper packaging will not be compensated.

## 1.2. Package Content

The Network Storage GNS-4000 box contains the following items:

- GNS-4000 \_
- Power Cord \_
- Ethernet cable \_
- Screws for disk drives (16, including 4 spares) CD with User Manual / NAS Utilities \_
- \_

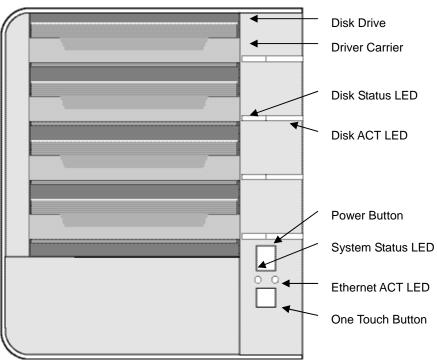

4

## 1.3. Front Panel

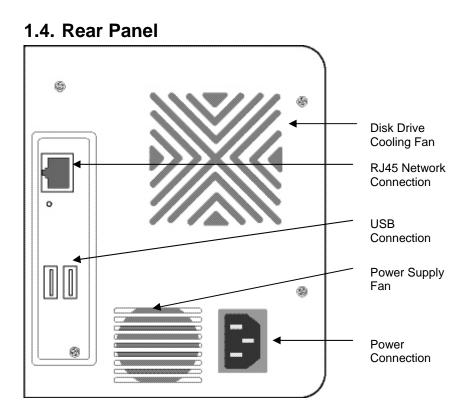

## 2. Chapter 2: Installation and Setup

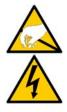

#### Warning

The electronic components within the Network Storage are sensitive to damage from Electro-Static Discharge (ESD). Observe appropriate precautions at all times when handling the Network Storage or its subassemblies.

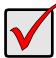

#### Important

To configure the Network Storage, you must install the software onto a PC running Windows Vista, 2003 Server, XP Professional, or 2000.

## 2.1. Installing Disk Drives

You can populate the Network Storage GNS-4000 with SATA 1.5 Gb/s or 3.0 Gb/s disk drives. For optimal performance, install disk drives of the same model and capacity. Your disk drives will become a RAID Volume on the Network Storage.

To install disk drives:

5.

- 1. Open the door on the front of the Network Storage enclosure.
- 2. Pull a disk drive carrier from the enclosure.
- 3. Carefully lay the disk drive into the drive carrier, so that the screw holes on the sides of the carrier align with the screw holes in the drive.
- 4. Insert the screws through the holes in the drive carrier and into the sides of the disk drive.
  - Install only the counter-sink screws supplied with the Network Storage.
  - Install four screws per drive.
  - Snug each screw. Be careful not to over-tighten.
  - Reinstall the drive carrier into the Network Storage enclosure.
  - Repeat steps 2 through 5 until all of your disk drives are installed.

7

6. Close the door on the front of the Network Storage.

## 2.2. Connecting to the Network

To connect the Network Storage to your network:

- 1. Attach one end of the network cable to the RJ45 network connection.
- 2. Attach the other end of the network cable to your Ethernet hub or switch

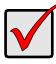

#### Important

If there are multiple networks at your facility, note the network to which you connect the Network Storage. You will need this information during the setup process.

## 2.3. Connecting the Power

To power the Network Storage:

- 1. Attach the power cord on the back of the Network Storage enclosure and plug the other end into the power source
- 2. On the front of the Network Storage, press the power button
  - It takes about a minute to boot the Network Storage. When fully booted:

- The System Status LED turns green
- The buzzer beeps one time.

## 2.4. Installing the Software

When you install the software onto your Windows PC, three new items are added to the Windows Start menu:

- 1.
- NAS Setup Wizard Sets up the Network Storage SmartSYNC Connects your PC to the Network Storage, sets up network 2. drives on your PC, and performs backups
- Configuration Tool Ensures that the Network Storage, NAS Setup Wizard, 3. and SmartSYNC are all on the same network

To install the software:

- 1.
- Insert the CD into your CDROM. Double-click on NAS Utility Installer icon. 2.

Select appropriate language

| Choose | Setup Language 🛛 🗙                                                |
|--------|-------------------------------------------------------------------|
| Z      | Select the language for this installation from the choices below. |
|        | English (United States)                                           |
|        | OK Cancel                                                         |

The installer screen appears.

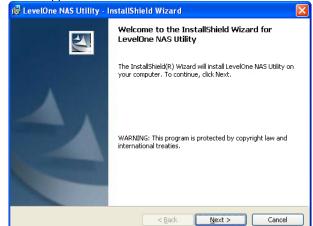

3. Click the Next button to begin installation.

The License Agreement screen appears.

| Please reau une rui                                                 | owing license agreem                                                                                                    | ient careruily.      |                                                                                                    |                                                     |
|---------------------------------------------------------------------|----------------------------------------------------------------------------------------------------|----------------------|----------------------------------------------------------------------------------------------------|-----------------------------------------------------|
| GENERAL LICENSE A                                                   | GREEMENT                                                                                                    |                      |                                                                                                    |                                                     |
| excluding its conflict<br>purposes by the U.S<br>SOFTWARE without   | of laws provisions.<br>. Government. You v<br>LevelOne's prior con<br>oval from the U.S. De<br>United States Govern<br>eement between you | and LevelOne relatin | be controlled for<br>directly or indirec<br>t obtaining any re<br>ce or any other a<br>ng to this subject | export<br>stly, any<br>equired<br>agency<br>matter, |
| This is the entire agn<br>and no amendments<br>authorized represent |                                                                                                    |                      |                                                                                                    |                                                     |

4. Click the "I accept the terms..." option, then click the Next button. The Customer Information screen appears.

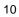

| LevelOne NAS Utility - InstallShield Wizard                                                   |  |
|-----------------------------------------------------------------------------------------------|--|
| Customer Information                                                                          |  |
| Please enter your information.                                                                |  |
| User Name:                                                                                    |  |
| user                                                                                          |  |
| Organization:                                                                                 |  |
| company                                                                                       |  |
|                                                                                               |  |
| Install this application for:<br>Anyone who uses this computer (all users) Only for me (user) |  |

5. Type a user name and organization name into the respective fields or leave them unchanged to accept the default entries.

Click the Install option for:

- Anyone who uses this computer (all users)
- Only for me (the current user)

Click the Next button.

The Ready to Install screen appears.

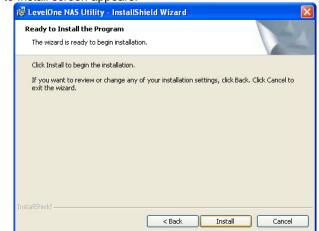

6. Click the Install button to proceed with installation.

When the installation is finished, the final installation screen appears.

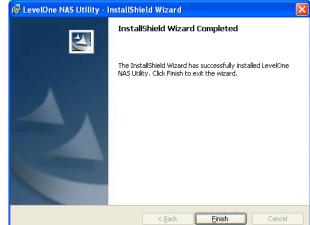

7. Click to Finish button to close the installer.

## 2.5. Selecting Your Network

If your PC has only one network connection, skip to "Setting up the Network Storage". If your PC has multiple network connections, you must ensure that the Network Storage, NAS Setup Wizard, and SmartSYNC utility are all connected to the same network. The Configuration Tool performs that function.

To make your network selection:

1. From the Windows Start menu, choose Programs, then LevelOne NAS Utility, and then Configuration Tool.

#### The Change system configuration screen appears.

| System Configuration        |                                                 |
|-----------------------------|-------------------------------------------------|
|                             | Change system configuration.                    |
|                             | English                                         |
|                             | 127.0.0.1                                       |
|                             | Browser Path                                    |
| Version 01.00.2090.07       | C:\Program Files\Internet Explorer\iexplore.exe |
| Digital Data Communications |                                                 |
| © 2007 All Rights Reserved. |                                                 |
|                             | OK CLOSE                                        |

- 2. From the language dropdown menu, choose the language you prefer.
- From the Scan Network Interface dropdown menu, choose the IP address for the network where you installed the Network Storage. The IP addresses in this menu belong to the network interface cards (NICs) in your PC. You must select the NIC that is connected to the network where you installed the Network Storage.
- Optional. Click the ... button to navigate to the browser you want to use as with the Network Storage. The default browser appears in the Browser Path field. Change this setting only if you want use a different browser.
- 5. Click the **OK** button.
- 6. In the System Message, click **OK** to finish your network selection.
  - 13

## 2.6. Setting up the Network Storage

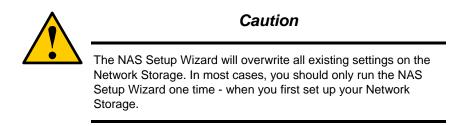

The NAS Setup Wizard performs the setup procedures on your Network Storage.

To set up your Network Storage:

1. From the Windows Start menu, choose Programs, then LevelOne NAS Utility, then NAS Setup Wizard.

The NAS Setup Wizard welcome screen appears.

| Smart Wizard                                                                        |                                                 |
|-------------------------------------------------------------------------------------|-------------------------------------------------|
|                                                                                     | Welcome to Smart Wizard.<br>Choosing a language |
|                                                                                     | Initiation Mode                                 |
| Version 01.00.2090.07<br>Digital Data Communications<br>© 2007 All Rights Reserved. | Click NEXT to continue.                         |
|                                                                                     | NEXT >> CANCEL                                  |

- 2. From the Choosing a language dropdown menu, choose the language you prefer.
- 3. Choose an Initiation Mode.
  - Click the Express Mode option if ALL of these conditions apply:
  - You have a DHCP server on your network with addresses available.
  - You want data protection for your RAID Volume.
  - You want to use date and time settings from your PC.

Click the Advanced Mode option if one or more of these conditions apply:

- You do not have a DHCP server on your network.
- You have a DHCP server but no addresses are available.
- You want to set the IP address manually.
- You want maximum capacity RAID 0 Volume.
- You want to set date and time manually.

The rest of the setup instructions describe Express mode. For setup instructions using Advanced mode, see "Appendix A: Setup Wizard Advanced Mode"

4. Click **Next >>** to continue.

The Discovering LevelOne NAS screen appears. The Network Storage is listed as a GNS-4000.

| 🝱 LevelOne SmartSYNC              |                    |          |
|-----------------------------------|--------------------|----------|
| Tools Option Event Language       | Help               |          |
| 😥 🏓 🚝 🕞 🖓 🔰                       |                    |          |
| Server Information Backup Restore | Schedule Event Log |          |
| Server List                       |                    |          |
| Server Name                       | IP Address         | Model    |
| GNS-4000                          | 192.168.1.105      | GNS-4000 |
|                                   |                    |          |
|                                   |                    |          |
|                                   |                    |          |
|                                   |                    |          |
|                                   |                    |          |
|                                   |                    |          |
|                                   |                    |          |
|                                   |                    |          |
|                                   |                    |          |
|                                   |                    |          |
|                                   |                    |          |
| L                                 |                    |          |

5. Highlight the Network Storage you are initiating, then click **Next >>** to continue.

The Login dialog box appears.

| 🕌 Login                 |           |
|-------------------------|-----------|
| [IP Address:192.168.10. | 164       |
| Administrator :         | admin     |
| Password :              | ••••      |
|                         | OK CANCEL |

6. Type **admin** into the Password field, then click **OK** The password is case sensitive.

The Select a Device Name screen appears.

| T Smart Wizard                                                                                                    |        |
|----------------------------------------------------------------------------------------------------|--------|
| Assigning a network device name.<br>The Wizard has created a shared folder "PUBLIC "for you.<br>Please enter a Device Name for the shared folder. |        |
| Device Name : Z:                                                                                                    |        |
| Click NEXT to continue.                                                                                                    | CANCEL |

7. Select a Device Name (drive letter) to represent the default folder on the Network Storage as a network drive on your PC. The list begins with **Z** and goes in reverse alphabetical order.

Click **Next >>** to continue.

|     | - |
|-----|---|
| -1  | ผ |
| - 1 | U |
|     |   |

The System Message appears.

| System Message |                                                                                |  |  |  |  |  |
|----------------|--------------------------------------------------------------------------------|--|--|--|--|--|
| ?              | System initiation will delete all existing data and settings!<br>Are you sure? |  |  |  |  |  |
|                | <u>Yes</u> <u>No</u>                                                           |  |  |  |  |  |

8. Click the **Yes** button to begin the system initiation. The Wizard requires several minutes to configure your Network Storage, depending on the size of your disk drives. When the Wizard is done another System Message appears.

| System | Message Contraction                                                                                                    | × |
|--------|----------------------------------------------------------------------------------------------------|---|
| ٩      | System initiation completed. Thank you for using NAS Network drive mapping to 2:                                                                                                    |   |
|        | - The second second sec |   |

9. Click **OK** to finish the system initiation.

The Wizard creates a RAID Volume and a default folder called Public.

If two disk drives are installed in your Network Storage, the Wizard creates a RAID1 Volume. If three or four disk drives are installed, the Wizard creates a RAID5 Volume. The Public folder on the Network Storage appears under My Computer as a network drive.

| 🔾 Back 🕑 🗘 🕈 💭 Searc             | h 🍞 Folders 🛛 🎲 🏏 🗙 🎝 🛄  | •          |            |
|----------------------------------|--------------------------|------------|------------|
| Address 😼 My Computer            |                          |            |            |
| Name                             | Туре                     | Total Size | Free Space |
| Hard Disk Drives                 |                          |            |            |
| Second Disk (C:)                 | Local Disk               | 37.2 GB    | 34.1 GB    |
| Devices with Removable Stor      | age                      |            |            |
| 31/2 Floppy (A:)                 | 31/2-Inch Floppy Disk    |            |            |
| CD Drive (D:)                    | CD Drive                 |            |            |
| Network Drives                   |                          |            |            |
| 2 Publicion GINS-4000 (192.168.1 | 1DS1' (Z1) Network Drive | 458 G8     | 434 G8     |

You can now copy files to and from the folder on the Network Storage.

## 2.7. Connecting to ASM

The LevelOne Advanced Storage Management (ASM) software is factory-installed on the Network Storage system. ASM runs in the browser on your PC. You can access ASM:

- Directly in your browser.
- Through SmartSYNC.

#### **Browser Support**

Choose one of the following browsers to use with ASM:

- Internet Explorer
- Netscape Navigator .

Mozilla

#### Safari (Mac OS X)

Firefox

#### Finding the Network Storage's IP Address

To access the Network Storage in your browser, you must know the Network Storage's IP address. Use SmartSYNC for this purpose.

- From the Windows Start menu, choose Programs, then LevelOne NAS Utility, 1. and then SmartSYNC.
- 2. To open the SmartSYNC window, in the Windows application tray (lower right corner of the screen), double-click on the SmartSYNC icon.

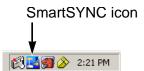

The SmartSYNC screen appears with the Server Information tab displayed. The IP address of the Network Storage shown in the Server List.

| 💵 LevelOne SmartSYNC                                 |               |          |  |  |  |  |  |
|------------------------------------------------------|---------------|----------|--|--|--|--|--|
| Tools Option Event Language Help                     |               |          |  |  |  |  |  |
| 99 🔟 🗣 🙀 📮 🐂 🕖                                       |               |          |  |  |  |  |  |
| Server Information Backup Restore Schedule Event Log |               |          |  |  |  |  |  |
| Server List                                          |               |          |  |  |  |  |  |
| Server Name                                          | IP Address    | Model    |  |  |  |  |  |
| GNS-4000                                             | 192.168.1.105 | GNS-4000 |  |  |  |  |  |
|                                                      |               |          |  |  |  |  |  |
|                                                      |               |          |  |  |  |  |  |
|                                                      |               |          |  |  |  |  |  |
|                                                      |               |          |  |  |  |  |  |
|                                                      |               |          |  |  |  |  |  |
|                                                      |               |          |  |  |  |  |  |
|                                                      |               |          |  |  |  |  |  |
|                                                      |               |          |  |  |  |  |  |
|                                                      |               |          |  |  |  |  |  |
|                                                      |               |          |  |  |  |  |  |
|                                                      |               |          |  |  |  |  |  |
| ·                                                    |               |          |  |  |  |  |  |

## **ASM** in your Browser

To log into ASM in your browser:

- 1. Start your Browser.
- 2. In the Browser address field, type in the IP address of the Network Storage.

Note that the IP address shown below is only an example. The IP address you type into your browser will be different.

ASM uses an HTTP connection
Enter the Network Storage's IP address

http:// 192.168.1.105

Together, your entry looks like this: http://192.168.1.105 The ASM login screen displays

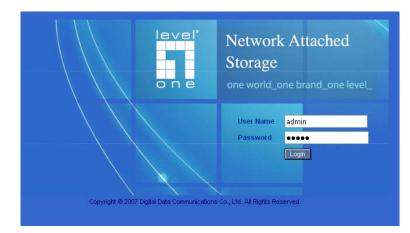

3. Type the user name and password in the respective fields, then click the **Login** button.

The default user name is **admin**. The default password is **admin**. The user name and password are case sensitive.

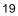

### **ASM in SmartSYNC**

To log into ASM in SmartSYNC:

1. In the Windows application tray (lower right corner of the screen), double-click on the SmartSYNC icon (right). SmartSYNC opens with the Server Information tab displayed.

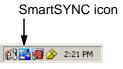

 Click on the **Open GUI** button (right). Your default browser starts and the ASM login screen displays. Solution

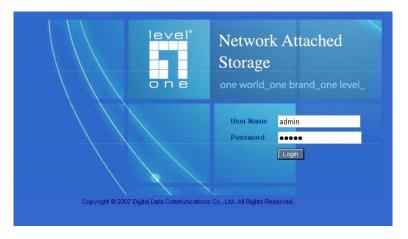

3. Type the user name and password in the respective fields, then click the Login button.

The default user name is **admin**. The default password is **admin**. The user name and password are case sensitive.

## 3. Connecting to the Network Storage

To copy files to and from a folder on the Network Storage, you must make the folder a network drive on your PC. To use the Network Storage as a print server, you must connect the USB printer, enable Network Storage's print server, and set up printing on your PC.

## 3.1. Setting up a Network Drive on a Windows PC

You can also use SmartSYNC for this purpose, see "Connecting a Network Drive". If your PC does not have SmartSYNC, use the following procedure to setup a Network Drive with My Network Places.

To setup a network drive:

- 1. On the Windows desktop, double-click on the My Network Places icon.
- 2. Click the **Search** button in the toolbar.

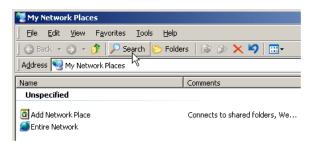

If the Search button is not shown, from the View menu, choose Toolbars, then Standard Buttons.

3. In the Computer name field, type the IP address of the Network Storage and click the **Search** button.

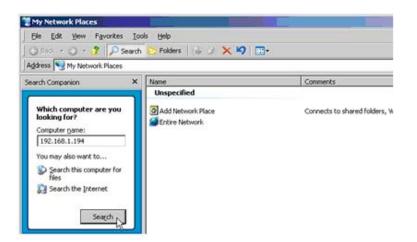

The Network Storage appears in the search results list.

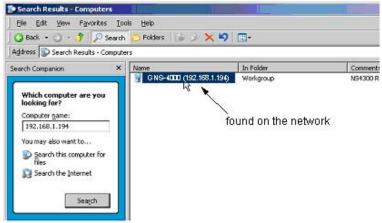

4. Double-click on the Network Storage to show the Public folder and any other folders you have created.

5. Right-click on the folder you want and choose Map Network Drive from the dropdown menu.

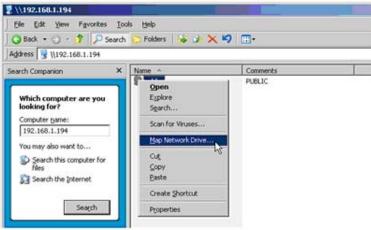

The Map Network Drive dialog box appears.

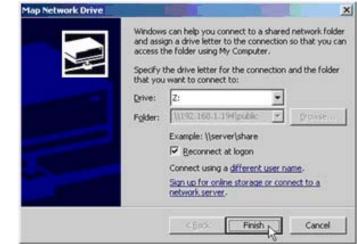

- 6. In the Map Network Drive dialog box, choose a drive letter and click the **Finish** button.
- 7. Double-click on the My Computer icon on your Windows desktop.

The folder on the Network Storage appears under My Computer as a network drive.

| Address 🚽 My Computer           | n 🜔 Folders 🛛 🍻 🌶 🗙 🍤 🔲 |                        |            |  |  |  |
|---------------------------------|-------------------------|------------------------|------------|--|--|--|
| Name                            | Туре                    | Total Size             | Free Space |  |  |  |
| Hard Disk Drives                |                         |                        |            |  |  |  |
| 🖙 Local Disk (C:)               | Local Disk              | 37.2 GB                | 34.1 G     |  |  |  |
| Devices with Removable Stora    | , under N               | , under Network Drives |            |  |  |  |
| 315 Floppy (A:)                 | 31/3-Xich Floppy Disk   |                        |            |  |  |  |
| 🚨 CD Drive (D:)                 | 50 Drive                |                        |            |  |  |  |
| Network Drives                  |                         |                        |            |  |  |  |
| Public on "GINS-4000 (192.168.) | 190' (Z) Network Drive  | 458 GB                 | 434 GE     |  |  |  |

24

You can now copy files to and from the folder on the Network Storage.

# 3.2. Setting up a Network Drive on a UNIX or Linux PC

Before you can access the Network Storage from a UNIX or Linux PC, you must configure the Network Storage to communicate with UNIX and Linux.

## On the Windows PC

- 1. Start ASM.
- 2. In the Tree, click on the + beside the File & Print icon to expand the Tree.
- 3. Click on the Protocol Control icon, then click on the UNIX/Linux tab.

| GNS-4000                  | Protocol Control            |                            |             |                |  |  |  |
|---------------------------|-----------------------------|----------------------------|-------------|----------------|--|--|--|
| E General & Groups        | Windows UNIX/Linux          | Macintosh                  | FTP Sharing | Printer Server |  |  |  |
| E Prie & Print            | O UNIX/Linux Settings       | O UNIX.Linux Settings      |             |                |  |  |  |
| Protocol Control          | Services C Enable C Disable |                            |             |                |  |  |  |
| E File Sharing            | O NIS Domain Settings       |                            |             |                |  |  |  |
| Sharing Setup             | Join NIS Domain             | Join NIS Domain C YES ® NO |             |                |  |  |  |
| RAD & File System         | NIS Domain Name             |                            |             |                |  |  |  |
| + 🔁 Backup<br>+ 🔁 Network |                             |                            | K Cancel    |                |  |  |  |

- Next to Service, click the Enable option, then click the OK button. The UNIX/Linux protocol enables UNIX and Linux PCs to connect to Network Storage.
- 5. Click on the File Sharing icon in the tree.
- 6. Click on the Modify tab.

| S Carvanes          | a dama da a          |        | A      | 1 months 1 |            |                |
|---------------------|----------------------|--------|--------|------------|------------|----------------|
| + 🚰 Lines & Oroupe  | Information          | Modily | Create | Remove     |            |                |
| - Maria a from      | O Modity             |        |        |            |            |                |
| Protocol Control    | Volume               |        |        | VOLUME1    | 2          | ]              |
|                     | Folder name          |        |        | PUBLIC     | 2          | ]              |
| 10 Sharing Setup    | O Shared file system |        |        |            |            |                |
| * 🛱 KAD & No System |                      |        | -      |            | Type       | Service Status |
| + Éginetus          |                      |        | 7      |            | Windows    | ON             |
| t 🚰 Millerant       |                      |        | 7      |            | UnitoLinux | ON             |
| Antigerent          |                      |        | 7      |            | Macintosh  | ON             |
| + 🛄 Symen           |                      |        | 7      |            | FTP        | ON             |
|                     |                      |        | *      |            | PIP        | ON             |

- Check the Unix/Linux box, then click the **OK** button. The UNIX/Linux file sharing enables UNIX and Linux PCs to access folders on the Network Storage. In this case, access is given for the PUBLIC folder. Click on the Sharing Setup icon in the tree. Click on the UNIX/Linux Sharing tab. 7.
- 8.
- 9.

| GNS-4000                                                             | Sharing Setup                     |                   |            |
|----------------------------------------------------------------------|-----------------------------------|-------------------|------------|
| 王 🔐 Waard<br>王 (智 Users & Groups                                     | Windows Sharing                   | UnixLinux Sharing |            |
| Protocol Control                                                     | O Attributes<br>Volume            | VOLUME1           |            |
| File Sharing                                                         | Folder Name<br>O Setting Access L | PUBLIC            |            |
| RAD & File System                                                    | New P Address                     | 192.168.1.216     | Add Remove |
| Electrup<br>Electrup<br>Electrup<br>Management<br>Electrup<br>System | IP Address List                   |                   | -          |

- 10. In the New IP Address field, type the IP address of the UNIX/Linux PC from which you want to access the Network Storage.
- 11. Click the Add button.

## On the UNIX/Linux PC with Command Line Interface

- 1. Open a terminal window.
- 2. Create a new folder for the Network Storage. Type mkdir Network Storage and press Enter.
- 3. Mount the Network Storage. Type mount 192.168.1.194:/Volume1/Public /Network Storage and press Enter

Note that the IP address shown above is only an example. The IP address you type in your terminal window will be different. Volume1 and Public refer to the default Volume and folder created during setup. If you created another volume or folder, use their names.

- 4. Change to the Network Storage directory. Type **cd /Network Storage** and press Enter.
- 5. You can now copy files to and from the folder on the Network Storage.
- 6. When you are done with the Network Storage, type cd; umount /Network Storage and press Enter

## On the Linux PC with Graphic Desktop

This procedure is for a RedHat Enterprise Linux 4 configuration. If you run a different version of Linux, you might have to adapt the procedure. See your OS documentation.

- 1. From the Applications menu, choose Network Servers.
- 2. In the Network window, double-click on Windows Network.
- 3. Double-click on the Network Storage (GNS-4000) on the network.

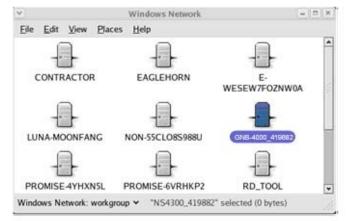

4. Double-click on the folder you want

If this is the first time you accessed this folder, an Authentication dialog box opens.

| You Must log    | in to access GNS-4000_419882/PUBLIC |
|-----------------|-------------------------------------|
| Usemame:        | admin                               |
| <u>D</u> omain: |                                     |
| Password:       | A++++                               |
| Rememb          | per password for this session       |
| Save pa         | ssword in keyring                   |
|                 |                                     |

5. Type the user name and password in the respective fields, then click the **OK** button.

The default user name is **admin**. The default password is **admin** The user name and password are case sensitive. Leave the Domain field blank. The folder opens. You can now copy files to and from the folder on the Network Storage.

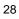

# 3.3. Setting up a Network Drive on a Macintosh PC

Before you can access the Network Storage from a Macintosh (Mac OS X) PC, you must configure the Network Storage to communicate with the Mac OS.

#### On the Windows PC

- 1. Start ASM.
- 2. In the Tree, click on the + beside the File & Print icon to expand the Tree.
- 3. Click on the Protocol Control icon, then click on the Macintosh tab.

| . GNS-4000                          | Protocol Control |             |            |             |               |
|-------------------------------------|------------------|-------------|------------|-------------|---------------|
| 田 Get Wizard<br>田 侍者 Users & Groups | Windows          | UNIXLinux   | Macintosh  | FTP Sharing | Printer Serve |
| E Prie & Print                      | O Macinto        | sh Settings |            |             |               |
| Protocol Control                    | Services         |             | © Enable C |             |               |
| Sharing Setup                       |                  |             |            | 2           |               |

- Next to Service, click the Enable option, then click the OK button. The Macintosh protocol enables Macintosh PCs to connect to Network Storage.
- 5. Click on the File Sharing icon in the Tree.

Click on the Modify tab.

| . GNS-4000                                             | File Sharing - Setting comple | fed.          |            |               |
|--------------------------------------------------------|-------------------------------|---------------|------------|---------------|
| 4. See Vitand<br>17 79 Deers & Groupe<br>- Jap Factory | Information Modily C          | create Remove |            |               |
| Protocol Control                                       | Volute                        | VOLUME1       |            |               |
| E2 File Sharing                                        | Folder nome                   | PUBLIC        |            |               |
| 1 Sharing Setup                                        | O Shared file system          |               |            |               |
| E RAD & Fee System                                     | Г                             |               | Type       | Service State |
| Balancian                                              | P                             |               | Windows    | ON            |
| (Relationship)                                         | P                             |               | UnicUnus   | ON            |
| C Statugement                                          | P                             |               | Macintosh  | ON            |
| : 📕 Sime                                               | 9                             |               | FTP        | ON            |
|                                                        |                               |               | CHC Carcel | 1000          |

 Check the Macintosh box, then click the OK button.
 The Macintosh file sharing enables Macintosh PCs to access folders on the Network Storage. In this case, access is given for the PUBLIC folder.

#### On the Macintosh PC

1. From the Go menu, choose Connect to Server.

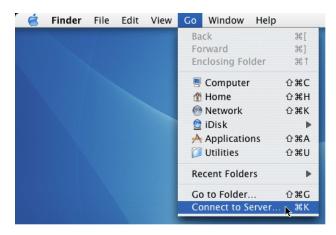

2. In the Connect to Server dialog box, type **afp://192.168.1.194** and click the **Connect** button.

Note that the IP address shown below is only an example. The IP address you type in the dialog box on your Macintosh will be different.

Click the + button to add this IP address to the Favorite Servers list.

| 60                  | Connect To Server | · · · · · · · · · · · · · · · · · · · |
|---------------------|-------------------|---------------------------------------|
| Server Address:     |                   |                                       |
| afp://192.168.1.194 |                   | + G.                                  |
| Favorite Servers:   |                   |                                       |
|                     |                   |                                       |
|                     |                   |                                       |
|                     |                   |                                       |
|                     |                   |                                       |
| Remove              | Browse            | Connect                               |
|                     |                   | 3                                     |

| c | n |
|---|---|
| С | υ |

3. Type the user name and password in the respective fields, then click the **Connect** button.

The default user name is **admin**. The default password is **admin**. The user name and password are case sensitive.

.

| C |            |         |  |
|---|------------|---------|--|
|   | 🔾 Guest    |         |  |
|   | 🕑 Register | ed User |  |
|   | Name:      | admin   |  |
|   | Password:  |         |  |

4. In the GNS-4000 dialog box, click on the folder you want, then click the **OK** button.

| GNS-4000          |            |          |  |
|-------------------|------------|----------|--|
| Select the volume | s you wish | to mount |  |
|                   |            |          |  |
|                   |            |          |  |
|                   |            |          |  |
|                   |            |          |  |

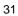

5. In the GNS-4000 Welcome screen, click the OK button.

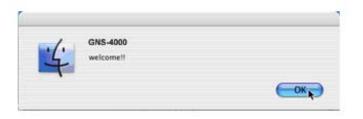

A window opens on the Macintosh desktop to access the folder on the Network Storage.

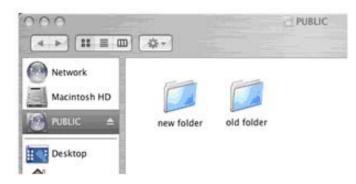

You can now copy files to and from the folder on the Network Storage.

## 3.4. Connecting a USB Printer

To connect a USB printer to the Network Storage:

- 1. Set up your printer according to the printer's Setup Guide or User Manual.
- 2. Install the printer drivers onto your PC as described in the printer's *Setup Guide* or *User Manual*.

Attach the USB cable from your printer to one of the USB connections on the back of the Network Storage.

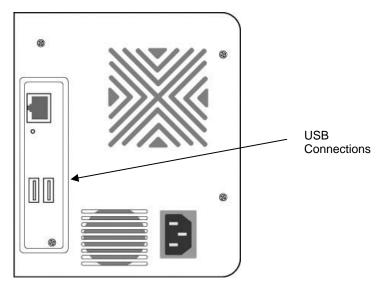

33

# 3.5. Setting up the Print Server on Network Storage

To set up the Network Storage's print server:

- 1. Start ASM.
- 2. In the Tree, on the left side of the ASM screen, click on the + beside the File & Print icon to expand the Tree.
- 3. Click on the Protocol Control icon, then click on the Windows tab.
- 4. Click the Enable option button beside Services.
- 5. Click the **OK** button to save your settings.
- 6. Click on the Printer Server tab.
- 7. Click the Enable option button beside Printer Server.

Click the  $\ensuremath{\text{OK}}$  button to save your settings.

| GNS-4000                     | Protocol Con   | trol                    |                   |                       |                |  |
|------------------------------|----------------|-------------------------|-------------------|-----------------------|----------------|--|
| 🖉 Wizard<br>🔓 Users & Groups | Windows        | UNIX/Linux              | Macintosh         | FTP Sharing           | Printer Server |  |
| File & Print                 | O Printer S    | Gerver Settings         |                   |                       |                |  |
| Protocol Control             | Printer Server |                         | Enak              | le C Disable          |                |  |
| File Sharing                 | 🔾 USB Prin     | USB Printer Information |                   |                       |                |  |
| Sharing Setup                | Manufacturer   | Manufacturer Canon      |                   |                       |                |  |
|                              | Product        |                         | i250              |                       |                |  |
|                              | Serial Number  | Serial Number 70FWQS    |                   |                       |                |  |
|                              | Note: Start th | e Windows servi         | ce before you sta | art the printer serve | er.            |  |
| ] Management<br>] System     |                |                         |                   | ок                    | Cancel         |  |

## 3.6. Setting up Windows Printing

To set up printing on a Windows PC:

- 1. On the Windows desktop, double-click on the My Network Places icon.
- 2. Click the Search button in the toolbar. If the Search button is not shown, from the View menu, choose Toolbars, then Standard Buttons.
- 3. In the Computer name field, type the IP address of the Network Storage and click the Search button in the side bar.
- The Network Storage appears in the search results list.
  In the computer list, double-click on the Network Storage to open it. If the Connect to dialog box appears, type the user name and password in the respective fields, then click the OK button. The default user name is admin. The default password is admin. The user name and password are case sensitive.

| Connectto GNS-4     | 000.workgroup 🛛 🛛 🛛  |
|---------------------|----------------------|
|                     | GA                   |
| Connecting to 192.1 | 68.1.105             |
| User name:          | 🖸 admin 💌            |
| Password:           | •••••                |
|                     | Remember my password |
|                     |                      |
|                     | OK Cancel            |

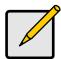

## Note

For sharing printer under Microsoft ® Windows Vista OS, the **User name** and **Password** must same as Network Storage's account.

| ~ | - |
|---|---|
| з | h |
| J |   |

5. Right-click on the **usbptr1** icon folder and choose *Connect...* from the dropdown menu.

| Q Back • 0 • 7 2 9                                                                                                    | iearch 🜔 Folders | i i i i 🗙 🖌 | / III.•                      |
|----------------------------------------------------------------------------------------------------|------------------|-------------|------------------------------|
| Search Companion                                                                                                    | × Name ~         | new_folder  | Comments<br>DANIEL_NEW_FOLDE |
| Which computer are you<br>looking for?<br>Computer name:<br>192.168.1.105<br>You may also want to<br>Search this computer for<br>files<br>Search the Internet<br>Search |                  |             | PUBLIC<br>\Level1WSBPRTO     |

- 6. When the warning message about printer drivers appears, click the OK button to continue.
- 7. In the Add Printer Wizard, click on the Manufacturer and model name of your USB printer, then click the OK button.

| Add Printer Wizard                                                       |                                                                                                    | <u>? ×</u> |
|--------------------------------------------------------------------------|----------------------------------------------------------------------------------------------------|------------|
| an installation disk, clic                                               | er and model of your printer. If your printer came<br>ck Have Disk. If your printer is not listed, consult<br>for a compatible printer. |            |
| Manufacturer<br>Brother<br>Bull<br>Canon<br>Citzen<br>C-Itoh<br>ColorAge | Printers                                                                                                    | A<br>V     |
| This driver is digitally signed<br><u>Tell me why driver signing is</u>  |                                                                                                    |            |
|                                                                          |                                                                                                    | cel        |

- 8. In the Add Printer Wizard, click the OK button.
- 9. To verify printer installation, in the Windows Start menu, choose Settings, then Printers and Faxes.

The Printers and Faxes screen appears. The usbptr1 is the USB printer on the Network Storage.

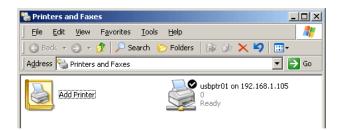

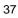

## 3.7. Setting up Linux Printing

This procedure is for a RedHat Enterprise Linux 4 configuration. If you run a different version of Linux, you might have to adapt the procedure. See your OS documentation.

- 1. From the Applications menu, choose *System Settings*, then *Printing*. Printer configuration window opens.
- 2. Click the New button.

Add a new print queue dialog box opens.

- 3. Click the Forward button.
- 4. In the Name field, type a name for the printer, such as *NAS\_printer*, a description, and click the **Forward** button.

|       |            | me for this queue. Choose a short<br>with a letter and contains no spaces. |
|-------|------------|----------------------------------------------------------------------------|
|       | NAS_Prin   |                                                                            |
|       |            | in enter a description of the printer<br>y it more easily.                 |
| Chart | Incrintion | GNS-4000 USB printer                                                       |

- 5. From the Select a queue type dropdown menu, choose *Network Windows* (*SMB*).
- 6. Scroll the list and click on the triangle icon beside GNS-4000.

USBPTR01 appears below GNS-4000. USBPTR01 represents the USB printer connected to the Network Storage.

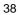

| Select a queue ty                   | pe: Networked Windows (SMB) | *       |
|-------------------------------------|-----------------------------|---------|
| MOHAN<br>▷ CLIFFORD<br>♥ GNS-4000_4 | 19882                       | Specify |
| USBPTRO                             | 1 \LevelOne\USBPTR          | 101     |

7. Highlight *USBPTR01* and click the **Forward** button. The Authentication dialog box opens.

In the User name and Password fields, type **admin**, then click the **OK** button.

The user name and password are case sensitive.

| Authentication × |
|------------------|
| WORKGROUP        |
| GNS-4000_419882  |
| USBPTR01         |
| admin            |
| *****            |
|                  |

The Printer Model dialog box opens.

| 0 | ) | C | ٦ |
|---|---|---|---|
| ¢ | , | 2 |   |

From the dropdown menu, choose the manufacturer of your printer.
 From the model list, highlight the model of your computer.
 Then click the Forward button.

| <b>v</b>        | Add a new print queue       |                   |
|-----------------|-----------------------------|-------------------|
| Printer m       | ıodel                       |                   |
| Select the prin | ter manufacturer and model. | <u>N</u> otes     |
| Canon           |                             | <b>±</b>          |
| 0,0-2,00        |                             |                   |
| BJC-250ex       | x                           |                   |
| BJC-250         |                             |                   |
| BJC-255S        | P                           |                   |
| Die acre        | n                           | <b></b>           |
|                 |                             |                   |
| 🔀 <u>H</u> elp  | X Cancel                    | ▶ <u>F</u> orward |

9. Click the **Finish** button.

USBPTR01 is added to your printer list.

|   | Action   | Test    | Help                       | •       | •                    |
|---|----------|---------|----------------------------|---------|----------------------|
|   | New      | Edit    | Delete                     | Default | Apply                |
| q | ueue nar | ne '    | <ul> <li>Shared</li> </ul> | Default | Description          |
| Þ | Browse   | d queue | es                         |         |                      |
|   | NAS_P    | rinter  |                            | A.      | GNS-4000 USB printer |

| 1 | h |
|---|---|
| 4 | υ |

## 3.8. Setting up Macintosh Printing

To set up printing on a Macintosh PC:

- 1. From the Apple Menu, choose System Preferences.
- 2. Double-click on the **Print & Fax** icon.
- 3. Click on the Setup Printers button.
- In the Printer List, click on the Add icon. The Printer List displays a new panel.
- 5. In the new panel, from the popup menus, choose:
  - Windows Printing
  - Workgroup
- 6. From the list, highlight the Network Storage, then click the Choose button.

|                                       |                                  | Windows Prin                                                                                                    | nting 🛟       |   |
|---------------------------------------|----------------------------------|----------------------------------------------------------------------------------------------------|---------------|---|
|                                       |                                  | WORKGROUP                                                                                                    | •             |   |
|                                       | Name                             |                                                                                                    | Comment       | _ |
| 1 1 1 1 1 1 1 1 1 1 1 1 1 1 1 1 1 1 1 | DON-PMLO<br>E-WESEW7<br>EAGLEHOR | FOZNWOA                                                                                                    |               |   |
| 6                                     | ELBORRAC                         | Contraction of the second second second second second second second second second second second second second s | GNS-4000 R1.0 |   |
|                                       | EAGLEHOR                         | N<br>HO                                                                                                    | GNS-4000 R1.0 |   |
|                                       |                                  |                                                                                                    |               |   |

A user name and password dialog box appears.

7. Type the user name and password in the respective fields, then click the **OK** button.

The default user name is **admin**. The default password is **admin**. The user name and password are case sensitive.

| Enter username and pa | assword for ELBORRACHO:  |
|-----------------------|--------------------------|
| UserName:             |                          |
| admin                 |                          |
| Password:             |                          |
| •••••                 |                          |
| Remember this         | password in my keychain. |
|                       |                          |

The printer list displays a new panel.

8. Highlight the USBPTR01 in the list.

USBPRT01 represents the USB printer connected to the Network Storage.

|                                                | Windows Pri                                  | nting                      | 1÷      |   |
|------------------------------------------------|----------------------------------------------|----------------------------|---------|---|
|                                                | ELBORRACH                                    | 0                          |         |   |
| Name                                           | *                                            | Comment                    |         |   |
| USBPTR01                                       |                                              | LevelOne'U                 | SBPTR01 |   |
|                                                |                                              |                            |         | _ |
| rinter Model:                                  | CANON                                        |                            |         | - |
|                                                | ·                                            | rint v4.2.5                |         |   |
| Model Name                                     | CUPS+Gimp-Pr                                 |                            |         | - |
| Model Name<br>CANON BJC 210.                   | , CUPS+Gimp-Pr<br>, CUPS+Gimp-Pr             | rint v4.2.5                |         |   |
| Model Name<br>CANON BJC 210,<br>CANON BJC 240, | CUPS+Gimp-Pr<br>CUPS+Gimp-Pr<br>CUPS+Gimp-Pr | rint v4.2.5<br>rint v4.2.5 |         |   |

| л | 2 |
|---|---|
| 4 | 2 |

- 9. In the Printer Model popup menu, choose the make of your printer.
- 10. In the Model Name list, choose the model of your printer.
- Click the Add button.
   USBPTR01 is added to your printer list.

| 00           |              |               |                | Printer List                          | C    | $\supset$ |
|--------------|--------------|---------------|----------------|---------------------------------------|------|-----------|
| Aake Default | Add D        | elete Utility | ColorSync Show | )<br>v Info                           |      |           |
| In Menu Name |              | ciete otinity | A Status       | Kind                                  | Host |           |
| <b>1</b>     | 192.168.1.9  | 99            | Stopped        | HP Color LaserJet 8500                |      |           |
|              | Daniel's Pri | nting Press   |                | HP LaserJet 4 Plus v2013.111          |      |           |
| 2            | NJ           |               | Stopped        | HP LaserJet 4100 Series v.3010.107    |      |           |
|              | SCOB38D5     |               |                | HP LaserJet 4/4M PostScript 600DPI    |      |           |
|              | USBPTR01     |               |                | CANON BJC 250, CUPS+Gimp-Print v4.2.5 |      |           |
|              |              |               |                |                                       |      |           |
|              |              |               |                |                                       |      |           |
|              |              |               |                |                                       |      |           |
|              |              |               |                |                                       |      |           |
|              |              |               |                |                                       |      |           |
|              |              |               |                |                                       |      | 11.       |

## 3.9. Connecting a USB Drive

To connect a USB drive to the Network Storage, attach the USB cable from your external drive to one of the USB connections on the back of the Network Storage. If you have a USB memory stick, attach it directly to one of the USB connections or use a USB cable, whichever is more convenient.

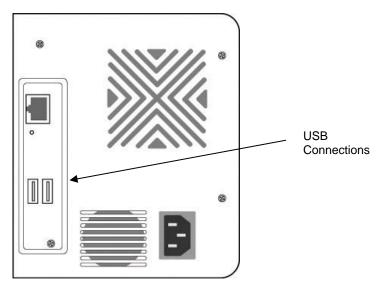

The USB drive or memory stick appears as a folder called usbdisk when you create your network drive. See the instructions on the following page. Network Storage supports USB drives and memory sticks formatted to FAT32 or Ext3 file formats. If the Network Storage does recognize the USB drive or memory stick, the usbdisk folder does not appear.

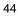

## Windows PC

The USB drive appears as a folder on the Network Storage when you create a network drive on a Windows PC.

| G Back + C - 3 2 5                                                                                                    | iearch 🜔 Folders 🛛 🎲 📝 |                    |
|----------------------------------------------------------------------------------------------------|------------------------|--------------------|
| Search Companion                                                                                                    | X Name +               | Comments           |
| Which computer are you<br>looking for?<br>Computer name:<br>192,160,1,154<br>You may also want to<br>So Search this computer for<br>files<br>Search the Internet<br>Search | S usbak                | USB drive connecte |

Follow the procedure "Setting up a Network Drive", but select the *usbdisk* folder instead of the *public* folder.

## Linux PC

The USB drive appears as a folder on the Network Storage when you create a network drive on a Linux PC.

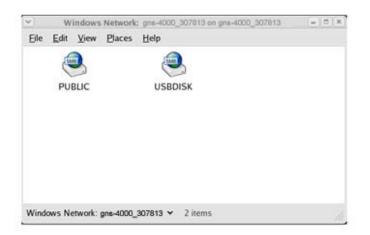

Follow the procedure "Setting up a Network Drive on a UNIX or Linux PC", but select the USBDISK folder instead of the PUBLIC folder.

#### **Macintosh PC**

The USB drive appears as a folder on the Network Storage when you create a network drive on a Macintosh PC.

| 1 | Select the volum | nes you | wish to mount |      |
|---|------------------|---------|---------------|------|
|   | PUBLIC           |         |               |      |
|   | USEDISK          |         |               |      |
|   |                  |         |               | - 11 |
|   |                  |         |               |      |
|   | 10)<br>          |         |               |      |
|   |                  |         |               |      |
|   |                  |         | (Cancel)      | ОК   |

Follow the procedure "Setting up a Network Drive on a Macintosh PC", but select the USBDISK folder instead of the PUBLIC folder.

## 3.10. Disconnecting a USB Drive

To disconnect a USB drive or memory stick from the Network Storage:

 Be sure that no files on the USB drive or memory stick are still open.
 Unplug the USB drive or memory stick from the Network Storage. The Network Storage automatically unmounts the USB drive or memory stick.

## 4. One Touch Backup

One Touch Backup enables you to make a quick, automated backup of a selected folder on your PC, at the touch of a button. You can backup the files in a single folder, multiple folders, or your complete hard disk drive. This feature works on the Windows PC where you installed the Network Storage software.

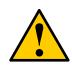

## Caution

The Network Storage and One Touch Backup cannot restore a failed boot drive in your PC. However, you can use the Network Storage to save your system backup file. See your Windows documentation for information about system backups.

For One Touch Backup to work, you must:

- Enable One Touch Backup on the Network Storage
- Create a Backup Schedule in SmartSYNC

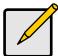

#### Notes

- Windows does not allow SmartSYNC to access protected folders and files. If you want to perform a backup, you must first disable protection on your folders and files.
- If you want to run the Windows Backup or Restore Wizard, access the Network Storage as a network drive. See "Setting up a Network Drive on a Windows PC"

## 4.1. Enabling One Touch Backup

To enable One Touch Backup on the Network Storage:

- 1. On the Windows PC, start ASM.
- 2. In the Tree, click on the + beside the Backup icon, then click on the Client Backup icon.
- 3. On the One Touch Backup tab, click the **Enable** button for One Touch Backup Services, then click the **OK** button.

## 4.2. Creating a Backup Schedule

For each folder you want to backup, you must create a backup schedule. To create a Backup Schedule in SmartSYNC:

- 1. On the Windows desktop, double-click on the SmartSYNC icon (right).
- 2. In SmartSYNC, click on the Schedule tab.
- 3. Click the Create button.
- 4. In the Backup Schedule window, verify the Destination.

The destination is a letter, typically Z, Y, or X, which represents a network drive on your PC and a specific folder on the Network Storage.

SmartSYNC icon

2:21 PM

In the folder list, click on the + icons to expand the tree.
 The Folder List is a representation of the file structure on your PC.

| 🗟 Backup Schedule                                                                                                    |       |
|----------------------------------------------------------------------------------------------------|-------|
| Destination Z:                                                                                                    | -     |
| Folder List                                                                                                    |       |
| Wy Computer<br>A:<br>C:<br>D-<br>Documents and Settings<br>D-<br>Intel<br>D-<br>Program Files<br>D-<br>Nest-data-A<br>D-<br>Nest-data-B<br>D-<br>Nest-data-C<br>D-<br>Nest-data-C<br>D-<br>Nest-data-C | ×     |
| << Ba Next >> C                                                                                                    | ancel |

- Click on the folder you want to backup.
   A checkmark appears beside the selected folder. The backup will include the folder you select and all subfolders.
- 7. Click the Next >> button.
- 8. Choose a Schedule interval by number of hours, daily, or weekly.

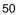

- 9. Choose a setting:
  - If you chose hours, choose the number of hours from the dropdown menu.
  - If you chose daily, choose the time of day in the hour (24-hour clock) and minutes dropdown menu.

If you chose weekly, choose the time of day and day of the week in the hour (24-hour clock), minutes, and day dropdown menus.

| 🗟 Backup Schedule                |
|----------------------------------|
|                                  |
| Schedule Type                    |
| C Time Interval by Hours         |
| C Daliy                          |
| ⊙ į⁄Veekly                       |
|                                  |
| Settings                         |
| This backup schedule will run    |
| at 05 💌 : 30 💌 every Wednesday 💌 |
|                                  |
|                                  |
|                                  |
| << Ba Finish Cancel              |
| <i>n</i>                         |

10. Click the Finish button.

Your Backup Schedule appears in the Schedule tab.

## 4.3. Performing a One Touch Backup

To perform a One Touch Backup, press the One Touch Backup button on the front of the Network Storage.

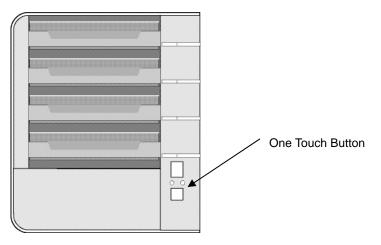

Within moments, the folders you specified are backed up onto the Network Storage. The One Touch Backup function backs up all of the folders on your PC for which you created a backup schedule.

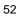

## 4.4. Viewing Your Backup Files

To view your backup files on the Network Storage:

- On the Windows PC desktop, double-click on the My Computer icon. Under Network Drives, double-click on the Network Storage. 1.
- 2.

| 🔾 Back - 😋 • 😗 🔎 Search 🙄 Folders 🕼 🌶 🗙 🇐 🔚 • |                             |            |            |  |
|-----------------------------------------------|-----------------------------|------------|------------|--|
| Address 😼 My Computer                         |                             |            |            |  |
| Name                                          | Туре                        | Total Size | Free Space |  |
| Hard Disk Drives                              |                             |            |            |  |
| Se Local Disk (C:)                            | Local Disk                  | 37.2 GB    | 34.1 G     |  |
| Devices with Removable Store                  | ige                         |            |            |  |
| 31/2 Floppy (A:)                              | 316-Inch Floppy Disk        |            |            |  |
| CD Drive (D:)                                 | CD Drive                    |            |            |  |
| Network Drives                                |                             |            |            |  |
| Public on 'GNS-4000 R1.0 (192.16              | 8.1.194y (2.) Network Drive | 458 GB     | 434 GE     |  |

On the Network Storage, find the folder called BACKUPDATA. 3.

The BACKUPDATA folder contains the results of the One Touch Backup from your PC. The subfolders inside the BACKUPDATA folder match the file structure on your PC's hard disk drive.

## 4.5. Restoring Your Backup Files

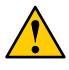

#### Caution

The Restore function will overwrite files in the destination folder on your PC.

If the backup files on the Network Storage match the names of the files in the restore location folder on your PC, the Restore function will overwrite those files on your PC.

If you do not want to overwrite the files on your PC, take one of the following actions:

- Move the current files to a different folder on your PC.
- Choose a different restore location folder.

To restore backup files from the Network Storage to your PC:

- 1. On the Windows PC, open SmartSYNC and click on the Restore tab.
- 2. In the Source field, select the folder that contains the backup files that you want to restore.

In the Source field, folders are identified by their network drive names, such as Z, Y, or X.

| Smart SYN<br>nguage Too | ols Option Event Help     |            |
|-------------------------|---------------------------|------------|
| 10 🔸                    | 🗑 🗟 😹 🕄 🕖                 |            |
| erver informa           | tion Backup Restore Sch   | hedule Eve |
|                         |                           |            |
| Counter                 |                           |            |
| Source                  | Y:<br>Please Select       | -          |
| Restore                 | Y:<br>Please Select<br>A: | -          |
|                         | to of A:                  | -          |
| Restore                 | to of A:                  |            |

3. In the Folder List, click on the folders that contain the backup files you want to restore.

In the Folder List, folders are identified by their file structure as it was copied from your PC. The lowest folder in the structure is the one that actually contains the files.

| Folder List                   |  |
|-------------------------------|--|
| 다 🔄 GNS-4000<br>은- 🔽 🤄 DISK C |  |
|                               |  |
|                               |  |

- 4. Choose a restore location:
  - Original location -- The same folder on your PC from which the files were copied for the backup.
  - Select a restore location -- A folder on your PC that you specify.

| C Restore to original location   |  |  |  |
|----------------------------------|--|--|--|
| Please select a restore location |  |  |  |
| Citest-data-C                    |  |  |  |
| Network Drive IP 192.168.1.105   |  |  |  |
| Network Drive Status OK          |  |  |  |
| Start Apply                      |  |  |  |

5. Click the Start button.

The files are copied from the Network Storage to your PC.

If you selected a restore location on your PC other than the original, the Restore function includes subfolders that match the files structure on your PC's hard disk drive.

| C | 2 | L | - |
|---|---|---|---|
| ï | , |   | J |

## 5. SmartSYNC

After installation, the SmartSYNC utility starts automatically in the background on your Windows PC. SmartSYNC does not run on UNIX, Linux, or Macintosh PCs.

#### **Opening the SmartSYNC Window**

To open the SmartSYNC window, in the Windows application tray (lower right corner of the screen), double-click on the SmartSYNC icon.

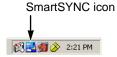

The SmartSYNC window opens.

If the SmartSYNC icon does not appear in the Windows application tray, from the Windows Start menu, choose Programs, then LevelOne NAS Utility, and then SmartSYNC.

### Selecting a Language

To select a language, click on Language menu and choose the language you prefer.

### **Closing the SmartSYNC Window**

To close the SmartSYNC window, click the X (close) icon at the top right corner of the window.

The SmartSYNC window closes but the utility continues to run.

To open the SmartSYNC window again, double-click on the SmartSYNC icon in the application tray.

## **Quitting SmartSYNC**

To quit SmartSYNC, click the Exit button (right). The SmartSYNC utility quits.

To restart SmartSYNC, do one of the following actions:

Exit button

- Log out of Windows, then log in again.
- From the Windows Start menu, choose Programs, then LevelOne NAS Utility, and then SmartSYNC.

## **Displaying the Network Storages on your Network**

To display a list of servers (Network Storages on your network), open the SmartSYNC window.

The SmartSYNC window opens with the Server Information tab selected. A list of servers appears in the Server List on the Server Information tab.

#### Starting ASM

LevelOne Advanced Storage Management (ASM) displays in the default browser. To start the default browser and display ASM:

- Open the SmartSYNC window. 1. 2.
  - Click on the Open GUI button (right).

<u></u> 70 Open GUI button

Your default browser starts and the ASM login screen displays.

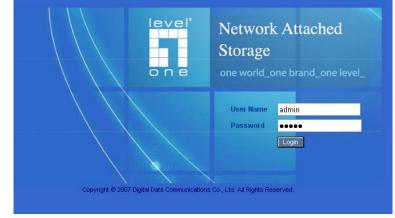

3. Type the user name and password in the respective fields, then click the Login button.

#### Note:

The default user name is admin. The default password is admin. The user name and password are case sensitive.

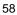

## 5.1. Changing the Network Settings

To change the Network Storage's network settings:

- 1. Open the SmartSYNC window.
- 2. Click on the Server Information tab.
- 3. Click on the **Assign IP** button (right).

The Assign IP login dialog box appears.

4. Type the user name and password in the respective fields, then click OK. The default user name is admin. The default password is admin. The user name and password are case sensitive. The New IP Address dialog box appears.

- 5. Type the following into the fields provided:
  - Computer Name The Network Storage's Server Name in SmartSYNC
  - IP address
  - Subnet Mask
  - Default Gateway
  - Primary DNS
  - Secondary DNS.

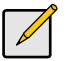

#### Note

See your Network Administrator for help in making these settings.

6. Click **OK** to save your settings.

The changes appear in the Server List on the Server Information tab.

The change of IP address will disconnect the Network Storage as a network drive under My Computer on your Windows PC

To access your data on the Network Storage, you must create a new network drive in Windows.

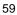

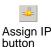

## 5.2. Connecting a Network Drive

To access the folders you create on the Network Storage, you must make them network drives on your PC.

To connect a folder on the Network Storage as a network drive:

- 1. Open the SmartSYNC window.
- Highlight the Network Storage in the server list, then click the Connect Network Drive button (right). The Connect Network Drive dialog box appears.

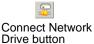

- Choose the Device Name and Share Folder from the dropdown menus. The Device Name list begins with Z and goes in reverse alphabetical order. The Share Folder list represents the folders you have created on the Network Storage.
- 4. Click the **OK** button.
- On the Windows desktop, double-click on the My Computer icon. The Public folder on the Network Storage (GNS-4000) appears under My Computer as a network drive.

| 🔾 Back - 🕥 - 🤣 🎐 Sean           | ch 🏷 Folders 🛛 🕡 🗙 🍤 🛄       | l-         |            |
|---------------------------------|------------------------------|------------|------------|
| Address 😼 My Computer           |                              |            |            |
| Name                            | Type                         | Total Size | Free Space |
| Hard Disk Drives                |                              |            |            |
| Set Local Disk (C:)             | Local Disk                   | 37.2 GB    | 34.1 GB    |
| Devices with Removable Sto      | age                          |            |            |
| 31/3 Floppy (A:)                | 316-Inch Floppy Disk         |            |            |
| CD Drive (D:)                   | CD Drive                     |            |            |
| Network Drives                  |                              |            |            |
| Public on 'GNS-4000 R1.0 (192.1 | 68.1.194) (Z.) Network Drive | 458 G8     | 434 GB     |

## 5.3. Deleting Device (Network Drive) Records

To delete a drive record only affects SmartSYNC. Deleting a drive record does NOT delete your network drive under My Computer and it does NOT affect the data stored in your Network Storage's folders.

To delete a device record:

- 1. Open the SmartSYNC window.
- 2. Highlight a server in the Server List.
- 3. Click on the Remove Device Record button (right). A Device List window appears.
- Click on the Device Name that you want to delete, then click the Remove button.
   The Device name is removed from the list.

5. Click X or the Cancel button to close the window.

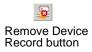

## 5.4. Performing a Backup

A Backup copies folders from your PC to the Network Storage.

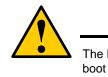

## Caution

The Network Storage and SmartSYNC cannot restore a failed boot drive in your PC. However, you can use the Network Storage to save your system backup file. See your Windows documentation for information about system backups.

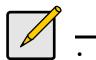

### Note

- Windows does not allow SmartSYNC to access protected folders and files. If you want to perform a backup, you must first disable protection on your folders and files.
- If you want to run the Windows Backup or Restore Wizard, access the Network Storage as a network drive.

To perform a backup of a selected folder:

- 1. Open the SmartSYNC window.
- 2. Highlight a server in the Server List.
- 3. Click on the Backup tab.
- Select a Destination. Destinations are identified by drive letters and correspond to a specific folder on the Network Storage.
- Click on the folder you want to backup in the Folder List. Click the + icon to expand the file tree. A checkmark appears beside the selected folder. The backup will include the folder you select and all subfolders.
- 6. Do one of the following actions: To perform the backup now, click Start button. To perform the backup later, click the Apply button to save your settings. When you are ready perform the backup, click the Backup button (right).

# 5.5. Viewing Your Backup Folders

To view your backup folders on the Network Storage:

- On the Windows desktop, double-click on the My Computer icon. Under Network Drives, double-click on the Network Storage. 1.
- 2.
- On the Network Storage, find the folder called BACKUPDATA. 3.

The BACKUPDATA folder contains the results of the One Touch Backup from your PC. The subfolders inside the BACKUPDATA folder match the file structure on your PC's hard disk drive.

## 5.6. Performing a Restore

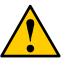

#### Caution

The Restore function will overwrite files in the destination folder on your PC.

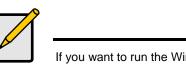

#### Note

If you want to run the Windows Backup or Restore Wizard, access the Network Storage as a network drive.

A Restore copies folders from the Network Storage to your PC. To perform a Restore of a selected folder:

- 1. Open the SmartSYNC window.
- 2. Highlight a server in the Server List.
- 3. Click on the Restore tab.
- Select a Source. Sources are identified by drive letters and correspond to a specific folder on the Network Storage.
- 5. Choose a restoration location.
  - Restore to original location The files from the Network Storage will overwrite the files on our PC
  - Select a restore location The files from the Network Storage are saved in a set of folders that match the original file structure from where they were copied
- 6. Optional. If you chose a new Restore location, click the **Browse** button (right), navigate to the destination you want, highlight the destination folder, then click the **Open** button to select the folder.
- In the Folder List, click on the folder you want to restore. Click the + icon to expand the file tree. A checkmark appears beside the selected folder. The restore will include the folder you select and all subfolders.
- 8. Do one of the following actions:

To perform the Restore now, click Start button.

To perform the Restore later, click the Apply button to save your settings. When you are ready perform the backup, click the Tools menu and choose Restore > Start.

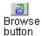

# 5.7. Scheduling a Backup

A Backup copies folders from your PC to the Network Storage.

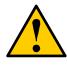

#### Caution

The Network Storage and SmartSYNC cannot restore a failed boot drive in your PC. However, you can use the Network Storage to save your system backup file. See your Windows documentation for information about system backups.

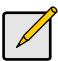

#### Note

- Windows does not allow SmartSYNC to access protected folders and files. If you want to perform a backup, you must first disable protection on your folders and files.
- If you want to run the Windows Backup or Restore Wizard, access the Network Storage as a network drive.

To schedule the backup of a selected folder:

- 1. Open the SmartSYNC window.
- 2. Click on the Schedule tab.
- 3. Click the **Create** button.
- In the Backup Schedule window, verify the Destination. Destinations are identified by drive letters and correspond to a specific folder on the Network Storage.
- In the folder list, click on the + icons to expand the tree. The Folder List is a representation of the file structure on your PC.
- Click on the folder you want to backup. A checkmark appears beside the selected folder. The backup will include the folder you select and all subfolders.
- 7. Click the **Next >>** button.
- 8. Choose a Schedule interval by number of hours, daily, or weekly.

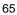

- 9. Choose a setting:
  - If you chose hours, choose the number of hours from the dropdown menu.
  - If you chose daily, choose the time of day in the hour (24-hour clock) and minutes dropdown menu.
  - If you chose weekly, choose the time of day and day of the week in the hour (24-hour clock), minutes, and day dropdown menus.
- 10. Click the **Finish** button. Your Backup Schedule appears in the Schedule tab.

#### Modifying a Backup Schedule

You can change source folders, time, and day settings for a scheduled Backup. To modify a Backup Schedule:

- 1. Open the SmartSYNC window.
- 2. Click on the Schedule tab.
- 3. In the Schedule list, highlight the schedule you want to modify.
- 4. Click the **Modify** button.
- 5. Select the folders you want to backup from the tree, then click Next >>.
- 6. Select the Schedule Type (hour, daily, weekly).
- 7. Select the time and day settings.
- 8. Click **Finish** to save your Backup settings.

#### **Deleting a Backup Schedule**

To delete a Backup Schedule:

- 1. Open the SmartSYNC window.
- 2. Click on the Schedule tab.
- 3. In the Schedule list, highlight the schedule you want to delete.
- 4. Click the **Delete** button.
- 5. In the confirmation box, click **Yes**.

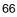

## 5.8. Setting the Default Browser for ASM

To set the default browser for ASM:

- 1. Open the SmartSYNC window.
- 2. Click on the Option menu and choose Browser Path...
- 3. The Setup Browser Path dialog box displays.
- 4. Click on the ... button, then navigate to the browser's .exe file.
- 5. Highlight the browser's .exe file, then click the **Open** button.
- 6. Click the **OK** button to save your setting.

## 5.9. Viewing the Event Log

To view the Event Log:

- 1. Open the SmartSYNC window.
- 2. Click on the Event Log tab.
- 3. From the Type menu, select the type of events you want to display:
  - All All events
  - Info Information events only
  - Error Error events only

#### **Clearing the Event Log**

- To clear the Event Log:
- 1. Open the SmartSYNC window.
- 2. Click on the Event Log tab.
- 3. Click on **Clear All**.
- Or, click on the Event menu and choose Clear All.

## 6.1. Connecting to ASM

The LevelOne Advanced Storage Management (ASM) software is factoryinstalled on the Network Storage system. ASM runs in the browser on your PC. You can access ASM:

- Directly in your browser.
- Through SmartSYNC

#### ASM in your Browser

To log into ASM in your browser:

- 1. Start your Browser.
- In the Browser address field, type in the IP address of the Network Storage. Note that the IP address shown below is only an example. The IP address you type into your browser will be different.

  - Together, your entry looks like this: http://192.168.1.194

The ASM login screen displays

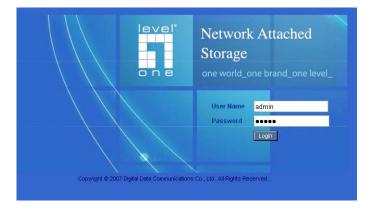

3. Type the user name and password in the respective fields, then click the **Login** button.

The default user name is **admin**. The default password is **admin**. The user name and password are case sensitive.

#### ASM in SmartSYNC

To log into ASM through SmartSYNC:

 In the Windows application tray (lower right corner of the screen), double-click on the SmartSYNC icon (right).
 SmartSYNC opens with the Server Information tab displayed.

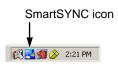

2. Click on the **Open GUI** button (right). Your default browser starts and the ASM login screen

₩ Open GUI button

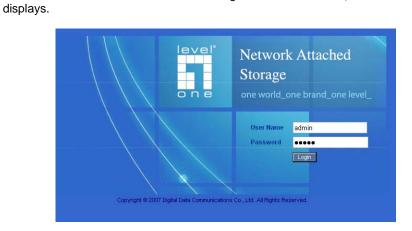

3. Type the user name and password in the respective fields, then click the **Login** button.

The default user name is **admin**. The default password is **admin**. The user name and password are case sensitive.

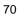

## 6.2. Selecting a Language

To select a language, click on Language menu in the ASM Header and choose the language you prefer.

### 6.3. Navigating in ASM

The Tree is the primary navigation tool in ASM. Categories of functions listed with a + sign before the icon.

lcons for specific functions are listed under the categories. Click the  $\mbox{+}$  sign to show the functions.

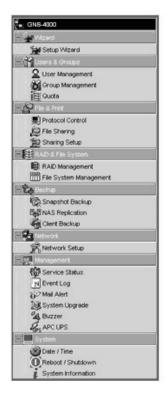

Click on the function icons to display their information on the screen. Each function has one or more tabs in its screen.

# 6.4. Setting up Network Storage with the Setup Wizard

If you used the NAS Setup Wizard utility to set up your Network Storage, you do not need to run the Setup Wizard in ASM.

If you have not yet set up your Network Storage:

- 1. In the Tree, click on the + beside the Wizard icon, then on the Setup Wizard icon to display the Setup Wizard screen.
- 2. Click the **Next** button to start the Setup Wizard.

The Step 1 screen appears.

3. Optional. In the Computer Name field, enter a name for the Network Storage.

Use only letters, numbers, and the underscore character for the name.

- 4. Under network configuration, choose one of the following options:
  - Configure using DHCP Choose this option if your network has a DCHP server with addresses available
  - Configure using Specify an IP address Choose this option if you want to set the IP address and other network setting manually
- 5. If you chose the *Configure using Specify an IP address* option, type the following information in the fields provided:
  - IP Address
  - Subnet Mask
  - Default Gateway IP Address
  - Primary DNS
  - Secondary DNS

See your Network Administrator for help with these settings.

6. Click the Next button to continue.

The Step 2 screen appears.

- Optional. Type a new administrator password into the New Password field. Retype the new password into the Retype Password field.
- 8. Optional. To add a user, click the Add new user option button.
- 9. If you clicked the **Add new user** option button, type a user name and password into the fields provided, then click the **Add** button.
- 10. Click the Next button to continue. The Step 3 screen appears.
- 11. Check the Enable box to the right of the services you plan to use.

- Windows Enables file access from Windows PCs. Also required to use the Network Storage as a print server.
- Unix/Linux Enables file access from Unix and Linux PCs
- Macintosh Enables file access from Macintosh PCs
- FTP Enables file access from PCs using FTP
- 12. Optional. Type new names into the Workgroup Name and Computer Description fields.
- 13. Click the **Next** button to continue.

The Step 4 screen appears.

You must add at least one folder, which you will access from your PC as a networked drive.

- 14. To add a folder, click the Add new folder option button.
- Type a folder name into the field provided, check the boxes of the services you expect to use with this folder, then click the Add button.
   Add more folders as required.

16. Click the **Next** button to continue.

The Step 5 screen appears.

If a RAID Volume already exists on the Network Storage, information about the RAID Volume is shown. To change the RAID, you must delete it first, then run the Setup Wizard again.

17. From the RAID Level dropdown menu, select the RAID level you prefer for your disk array.

See for more information.

- 18. Highlight disk drives in the Free Disks column and click the >> button to move them to the Disks in RAID column.
- 19. Click the Next button to continue.

The Finish screen appears.

20. Click the Finish button to set up your Network Storage.

The setup process takes several minutes, depending on the size of your disk drives.

# 6.5. Managing Users and Groups

## Viewing a List of Users

To view the list of Users:

- 1. In the Tree, click on the + beside the Users & Groups icon.
- 2. Click on the User Management icon.

A list of users appears on the Information tab.

#### **Creating a User**

You can create up to 512 Users.

To create or add a new user:

- 1. In the Tree, click on the + beside the Users & Groups icon.
- 2. Click on the User Management icon.
- 3. Click on the Create User tab.
- 4. Type a user name in the field provided.
- 5. Type a password into the fields provided.
- 6. Click the **OK** button.

#### Changing the Administrator's Password

To change the Administrator's password:

- 1. In the Tree, click on the + beside the Users & Groups icon.
- 2. Click on the User Management icon.
- 3. Click on the Change Password tab.
- 4. Type a new password into the fields provided.
- 5. Click the **OK** button.

If you forget your new password, you reset the Network Storage to the default Administrator's password.

#### **Changing a User's Password**

To change a user's password:

- 1. In the Tree, click on the + beside the Users & Groups icon.
- 2. Click on the User Management icon.
- 3. Click on the Change Password tab.
- 4. From the User Name dropdown menu, select the name of the user whose password you want to change.

- 5. Type a new password into the fields provided.
- 6. Click the **OK** button.

#### **Deleting a User**

You cannot delete the Administrator or the Guest. To delete any other user:

- 1. In the Tree, click on the + beside the Users & Groups icon.
- 2. Click on the User Management icon.
- 3. Click on the Delete User tab.
- 4. Click on the option button to the left of the user you want to delete.
- 5. Click the **OK** button.
- 6. In the confirmation box, click the **OK** button.

#### Viewing a List of Groups

Groups are composed of users. You can assign permissions to a group, the same as you would do with individual users.

To view a list of groups:

- 1. In the Tree, click on the + beside the Users & Groups icon.
- 2. Click on the Group Management icon.

A list of groups appears on the Information tab.

#### **Creating a Group**

Groups are composed of users. You can assign permissions to a group, the same as you would do with individual users. You can create up to 256 groups.

75

To create a group:

- 1. In the Tree, click on the + beside the Users & Groups icon.
- 2. Click on the Group Management icon.
- 3. Click on the Create tab.
- 4. Type a group name in the field provided.
- 5. Click the **OK** button.

#### Adding Members to a Group

You must create a group before you can assign members to it.

To add members to a group:

- 1. In the Tree, click on the + beside the Users & Groups icon.
- 2. Click on the Group Management icon.
- 3. Click on the Group Members tab.
- 4. From the dropdown menu, choose a group to which you want to add members.
- 5. Highlight users in the Users column and click the >> button to move them to the Members column.
- 6. Click the **OK** button.

#### **Removing Members from a Group**

- 1. In the Tree, click on the + beside the Users & Groups icon.
- 2. Click on the Group Management icon.
- 3. Click on the Group Members tab.
- 4. From the dropdown menu, choose a group from which you want to remove members
- 5. Highlight users in the Members column and click the << button to move them to the Users column.
- 6. Click the **OK** button.

#### **Deleting a Group**

You must remove all members from the group before you can delete the group.

- To delete a group:
- 1. In the Tree, click on the + beside the Users & Groups icon.
- 2. Click on the Group Management icon.
- 3. Click on the Delete tab.
- 4. Click the option button next to the group you want to delete.
- 5. Click the **OK** button.

#### **Viewing Quotas**

Quotas are portions of storage space that you assign to each user or group.

To view a quota:

- 1. In the Tree, click on the + beside the Users & Groups icon.
- 2. Click on the Quota icon.
  - A list of users and groups, and the following data appear on the screen:
  - Currently assigned quotas
  - Free space
  - Used space

#### Setting Quotas

Quotas are portions of storage space that you assign to each user or group. Assigning quotas enables you to control how much storage space each user or group can access. By default, each user and group is assigned an unlimited quota, meaning that any one user or group can access the entire storage space. In the Quota screen, the names of groups are preceded with a @ symbol.

To set a quota:

- 1. In the Tree, click on the + beside the Users & Groups icon.
- 2. Click on the Quota icon.
- 3. Click on the Settings tab.
- 4. Highlight the user or group whose quota you want to assign.
- 5. Click on one of the following options:
  - Unlimited
  - Limited Quota
- If you chose Limited Quota, type a number into the field provided. This number represents how many MB of data the user or group can access.

77

7. Click the **OK** button.

# 6.6. Managing File & Print Services

#### **Setting up Windows Access**

Follow this procedure to set up access from a Windows PC:

- 1. In the Tree, click on the + beside the File & Print icon.
- 2. Click on the Protocol Control icon.
- 3. Click on the Windows tab.
- 4. Click the **Enable** option button beside Services.
- 5. Optional. Type a new Computer Description into the field provided.
- 6. Choose the option button to make the Network Storage a member of:
  - An Active Directory (AD) Domain
  - A Workgroup

Note: If you join an AD Domain, you automatically disable your NIS Domain settings.

- 7. Optional. If you chose an AD Domain, enter the following in the fields provided:
  - Domain Name
  - Kerberos Key Distribution Center
  - Administrator Name
  - Administrator Password

See your Network Administrator for help with this information.

8. Optional. If you chose an Workgroup, enter the Workgroup name into the field provided:

See your Network Administrator for help with this information.

- 9. Click the **OK** button to save your settings.
- 10. In the Tree, click on the + beside the Sharing Setup icon.
- 11. Click on the Windows Sharing tab.
- 12. Select a folder from the Folder Name dropdown menu.
- In the User/Group list, highlight the name of a user or group. Group names are preceded by the @ character.
- 14. Under Permissions, choose a permission level for this user or group:
  - Deny Access
  - Read Only
  - Read and Write
- 15. Click the **OK** button to save your settings.

You can now access the folder you selected from a Windows PC.

#### Setting up UNIX/Linux Access

Follow this procedure to set up access from a UNIX or Linux PC:

- 1. In the Tree, click on the + beside the File & Print icon.
- 2. Click on the Protocol Control icon.
- 3. Click on the UNIX/Linux tab.
- 4. Click the **Enable** option button beside Services.
- 5. Optional. If you want to join a NIS Domain, click the **NIS Domain** option button.

Note: If you join an NIS Domain, you automatically disable your AD Domain settings.

6. Optional. If you chose to join a NIS Domain, enter the Domain name into the field provided:

See your Network Administrator for help with this information.

- 7. Click the **OK** button to save your settings.
- 8. In the Tree, click on the + beside the File Sharing icon.
- 9. Click on the Modify tab.
- 10. From the Folder name dropdown menu, choose the folder you want to access.
- 11. Check the UNIX/Linux box.
- 12. Click the **OK** button to save your settings.
- 13. In the Tree, click on the + beside the Sharing Setup icon.
- 14. Click on the UNIX/Linux Sharing tab.
- 15. Select a folder from the Folder Name dropdown menu.
- In the New IP Address field, type the IP address of the UNIX or Linux PC from which you will access this folder, then click the Add button.
   You must designate the IP addresses for each folder individually. You can have up to 256 IP addresses for all of your folders.
- Click the **OK** button to save your settings.
   You can now access the folder you selected from a UNIX or Linux PC.

#### Setting up for Macintosh Access

Follow this procedure to set up access from a Macintosh PC:

- 1. In the Tree, click on the + beside the File & Print icon.
- 2. Click on the Protocol Control icon.
- 3. Click on the Macintosh tab.
- 4. Click the Enable option button beside Services.
- 5. Click the **OK** button to save your settings.
- 6. In the Tree, click on the + beside the File Sharing icon.
- 7. Click on the Modify tab.
- 8. From the Folder name dropdown menu, choose the folder you want to access.
- 9. Check the Macintosh box.
- Click the **OK** button to save your settings.
   You can now access the specified folder from a Macintosh PC.

#### Setting up for FTP Access

Follow this procedure to set up FTP access for your folders:

- 1. In the Tree, click on the + beside the File & Print icon.
- 2. Click on the Protocol Control icon.
- 3. Click on the FTP Sharing tab.
- 4. Click the **Enable** option button beside Services.
- 5. Click the OK button to save your settings.
- 6. In the Tree, click on the + beside the File Sharing icon.
- 7. Click on the Modify tab.
- 8. From the Folder name dropdown menu, choose the folder you want to access.
- 9. Check the FTP box.
- 10. Click the **OK** button to save your settings.

You can now access the specified folder from your PC using FTP. If your FTP client does not support Unicode, only use ASCII characters to

name your shared folders on Network Storage.

#### Setting up your Print Server

Follow this procedure to set up the Network Storage as a printer server:

- 1. In the Tree, click on the + beside the File & Print icon.
- 2. Click on the Protocol Control icon.
- 3. Click on the Windows tab.
- 4. Click the Enable option button beside Services.
- 5. Click the **OK** button to save your settings.
- 6. Click on the Printer Server tab.
- 7. Click the Enable option button beside Printer Server.
- 8. Click the **OK** button to save your settings.

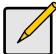

#### Notes

- The Printer Server tab also verifies that your USB printer is connected and online. If you do not see your printer on the Printer Server tab, take the necessary action to connect and power the printer. See "Connecting a USB Printer to Network Storage"
- The software driver for your printer must be installed on your PC before you can print from the PC. See this User Manual.

#### Setting up your DLNA Server

The Digital Living Network Alliance (DLNA) service enables the Universal Plugand-Play (UPnP) protocol, so your Network Storage can function as a Digital Media Server (DMS). When your DLNA service is enabled, you can connect your DLNA control unit or UPnP client on the network where the Network Storage is connected, and use the Network Storage to play image, audio, and AV media.

You must install the optional DLNA plug-in before you can make this setting and use the UPnP protocol.

Follow this procedure to set up the Network Storage as a DLNA server:

- 1. In the Tree, click on the + beside the File & Print icon.
- 2. Click on the Protocol Control icon.
- 3. Click on the DLNA Server tab.

5.

- 4. Click the Enable option button beside Services.
  - Click the **OK** button to save your settings.

#### Viewing a List of Folders

A folder is the entity that appears as a Network Drive on your PC.

To view the list of folders:

- 1. In the Tree, click on the + beside the File & Print icon.
- 2. Click on the File Sharing icon.
  - A list of current folders appears in the Information tab.

#### **Modifying Folder Services**

Services enable different types of PCs to access your folders. Use this function to add or remove a service for a specific folder.

To modify the services on a folder:

- 1. In the Tree, click on the + beside the File & Print icon.
- 2. Click on the File Sharing icon.
- 3. Click on the Modify tab
- 4. From the Volume dropdown menu, select the RAID Volume containing the folder you want to modify.
- 5. From the Folder Name dropdown menu, select the folder you want to modify.
- 6. Check the boxes beside the services you want to use.
- 7. Click the **OK** button.

#### Adding a Folder

A folder is the entity that appears as a Network Drive on your PC.

To add a folder:

- 1. In the Tree, click on the + beside the File & Print icon.
- 2. Click on the File Sharing icon.
- 3. Click on the Create tab.
- 4. From the Volume dropdown menu, select the RAID Volume in which you want to create a new folder.
- 5. In the Folder Name field, type a name for your new folder.
- 6. Check the boxes beside the services you want to use.
- 7. Click the **OK** button.
- 82

#### **Deleting a Folder**

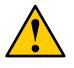

#### Caution

When you delete a folder, you delete all the data saved in the folder. Back up any important data before you delete a folder.

To delete a folder:

- 1. In the Tree, click on the + beside the File & Print icon.
- 2. Click on the File Sharing icon.
- 3. Click on the Remove tab
- 4. Click on the option button beside the folder you want to delete.
- 5. Click the **OK** button.
- 6. In the confirmation box, click the **OK** button to confirm.

#### Setting up Windows Sharing for a Folder

Windows sharing assigns user access the folders on your Network Storage. By default all users and groups have read-only access.

To set up Windows sharing for a folder:

- 1. In the Tree, click on the + beside the File & Print icon.
- 2. Click on the Sharing Setup icon.
- 3. Click on the Windows Sharing tab.
- 4. From the Volume dropdown menu, select the RAID Volume containing the folder you want to modify.
- 5. From the Folder Name dropdown menu, select the folder you want to modify.
- 6. In the User/Group list, highlight the user or group to which you want to assign permissions.
- 7. In the Permission list, click on the option button for one of the following permissions:
  - Deny Access
  - Read Only
  - Read and Write
- 8. Click the **OK** button.

Be sure the Windows service is running for this folder.

#### Setting up UNIX and Linux Sharing for a Folder

UNIX and Linux sharing designates which UNIX and Linux PCs can access the folders on your Network Storage. You specify a UNIX or Linux PC by its IP address. You can add up to 256 IP addresses for all of your folders. You must designate the IP addresses for each folder individually.

To set up UNIX and Linux sharing for a folder:

- 1. In the Tree, click on the + beside the File & Print icon.
- 2. Click on the Sharing Setup icon in the tree.
- 3. Click on the UNIX/Linux Sharing tab.
- 4. From the Volume dropdown menu, select the RAID Volume containing the folder you want to modify.
- 5. From the Folder Name dropdown menu, select the folder you want to modify.
- 6. In the New IP Address field, type the IP address of the UNIX or Linux PC from which you will access this folder.
- Click the Add button.
   Be sure the UNIX/Linux service is running for this folder.

#### Setting up FTP Sharing for a Folder

FTP sharing assigns user access the folders on your Network Storage. By default all users and groups have read-only access.

To set up FTP sharing for a folder:

- 1. In the Tree, click on the + beside the File & Print icon.
- 2. Click on the Sharing Setup icon.
- 3. Click on the FTP Sharing tab.
- 4. From the Volume dropdown menu, select the RAID Volume containing the folder you want to modify.
- 5. From the Folder Name dropdown menu, select the folder you want to modify.
- 6. In the User/Group list, highlight the user or group to which you want to assign permissions.
- 7. In the Permission list, click on the option button for one of the following permissions:
  - Deny Access
  - Read Only
  - Read and Write
- 8. Click the **OK** button.

Be sure the FTP service is running for this folder.

## 6.7. Managing RAID Volumes

#### Viewing RAID Volume Status

RAID status refers to the disk drives on your Network Storage and how they are arranged into a RAID Volume.

To view the status of your RAID Volume:

- 1. In the Tree, click on the + beside the RAID & File System icon.
- 2. Click on the RAID Management icon.

The RAID Status tab displays the current RAID system and its status:

- RAID Name The name of your RAID, automatically assigned when it was created
- RAID Level RAID 0, 1, 5, or 10, specified when it was created
- Capacity Data capacity of the RAID Volume in GB
- RAID Status Functional is normal. Critical means a disk drive has failed. Offline means you cannot access your data.
   Critical and offline RAIDs require you to take corrective action.
- Action Status Idle is normal. Rebuilding means the RAID Volume is being rebuilt after a disk drive failure. Migrating means the RAID Volume is adding a disk drive or changing RAID levels.
- Background Activity None is normal. Running means a background activity is in progress.

#### **Viewing Disk Drive Information**

To view information about a disk drive:

- 1. In the Tree, click on the + beside the RAID & File System icon.
- Click on the RAID Management icon.
   The RAID Status tab displays the current RAID system and its status.
- In the Disk List, double-click on a disk drive icon.
   The disk drive information displays under Disk Status.

#### Creating a RAID Volume

On Network Storage, the term RAID Volume refers to one or more disk drives working together as a RAID logical drive.

You can also use a USB disk to create a RAID Volume.

You must have unassigned disk drives in your Network Storage to create a new RAID.

To create a new RAID Volume:

- 1. In the Tree, click on the + beside the RAID & File System icon.
- 2. Click on the RAID Management icon.
- 3. Click on the Create tab.
- 4. From the RAID Level dropdown menu, select the RAID level you prefer for your disk array.

See "Choosing a RAID Level" on page 102 for more information.

- 5. Highlight disk drives in the Free Disks column and click the >> button to move them to the Disks in RAID column.
- 6. Click the **OK** button.

The RAID Volume is created and formatting begins. Formatting requires several minutes, depending on the size of your disk drives.

After formatting is done, you must create folders on your RAID Volume.

#### **Designating a Spare Drive**

If you have an unassigned disk drive, you can assign it as a spare drive.

For more information, see "Spare Drive" on page 103 and "Automatic Rebuilding" on page 104.

To assign a spare drive:

- 1. In the Tree, click on the + beside the RAID & File System icon.
- 2. Click on the RAID Management icon.
- 3. Click on the Create tab.
- 4. From the RAID Level dropdown menu, select Spare Disk.
- 5. Highlight disk drive in the Free Disks column and click the >> button to move it to the Disks in RAID column.
- 6. Click the **OK** button.
- 86

#### Migrating a RAID Volume

To migrate a RAID Volume means to change its RAID level or to add disk drives. See "RAID Volume Migration" on page 105 for more information.

To migrate a RAID Volume:

- 1. In the Tree, click on the + beside the RAID & File System icon.
- 2. Click on the RAID Management icon.
- 3. Click on the Modify tab.
- 4. From the Current Volume dropdown menu, select the RAID Volume which you want to modify.
- 5. In the Migrate to RAID Level dropdown menu, select the target RAID Level.
- 6. To add disk drives, highlight disk drives in the Free Disks column and click the >> button to move them to the Disks in RAID column.
- 7. Click the **OK** button.

The RAID Volume is modified as you directed. Migration requires several minutes, depending on the type of modification taking place and the size of your disk drives.

During the modification, your RAID Volume and all of the folders on it are fully accessible.

After the Migration is completed, you must extend the file system in order to use the storage space you have added. You can extend the file system immediately or wait until later.

- 8. Click on the File System Management icon.
- 9. In the File System Status tab, click on the **Extend File System** button.

#### Deleting a RAID Volume

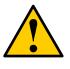

#### Caution

When you delete a RAID Volume, you delete all the folders in the RAID volume and all the data saved in the folders. Back up any important data before you delete a RAID Volume.

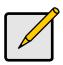

#### Note

You cannot delete a RAID Volume while a background activity is running, such as Migration or Rebuild. Wait until these activities are completed.

To delete a RAID Volume:

- 1. In the Tree, click on the + beside the RAID & File System icon.
- 2. Click on the RAID Management icon.
- 3. Click on the Delete tab.
- 4. Click the option button beside the RAID Volume you want to delete.
- 5. Click the **OK** button.
- 6. In the confirmation box, type **yes** into the field provided, then click the **OK** button.

After a RAID Volume is deleted, the Network Storage reboots automatically. When the Network Storage is fully booted:

- The System Status LED turns green (right)
- The buzzer beeps one time (if the buzzer is enabled)
- 7. Close your browser then restart the browser to access ASM.

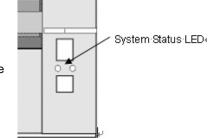

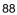

#### Viewing an External USB Drive or Memory Stick

To view a USB drive or memory stick attached to the Network Storage:

- 1. In the Tree, click on the + beside the RAID & File System icon.
  - 2. Click on the RAID Management icon.
    - The USB drive or memory stick appears as a USB External Disk
  - 3. Click on the File System Management icon.

The USB drive or memory stick appears as a Volume called USBDISK.

You do NOT create a RAID Volume or folders with the USB drive or memory stick as you would with the disk drives installed in the Network Storage enclosure.

With the USB drive or memory stick connected to the Network Storage, create a network drive on your PC and choose the USB disk as the folder. Then you can access the USB drive or memory stick from your PC.

#### Formatting an External USB Drive or Memory Stick

This option only appears when Network Storage does not recognize the file system on the USB drive or memory stick.

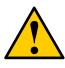

#### Caution

When you format a USB drive or memory stick, you delete all the data saved on it. Back up any important data before you format.

To format a USB drive or memory stick:

- 1. Attach the USB drive or memory stick to one of the USB ports on the back of the Network Storage.
- 2. In the Tree, click on the + beside the RAID & File System icon.
- 3. Click on the File System Management icon.
- 4. On the File System Status tab, highlight the USB drive.
- 5. From the Format File System Type dropdown menu, choose a file system:
  - FAT 32 Use for Windows, Linux, and Macintosh PCs, and NAS
  - Ext3 Use for UNIX and Linux PCs, and NAS
- 6. Click on the Format USB Disk button.
- 7. In the confirmation box, type **yes**, then click the **OK** button.

Formatting requires several minutes, depending on the size of your USB drive or memory stick.

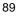

## 6.8. Managing Backups

#### Viewing a List of Snapshot Backups

To view the list of Snapshot backups:

- 1. In the Tree, click on the + beside the Backup icon.
- 2. Click on the Snapshot Backup icon.

The current list of Snapshots displays on the Information tab.

#### Setting up a Snapshot Backup

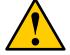

#### Caution

Setting up a Snapshot will delete all existing snapshots.

To setup a Snapshot Backup:

- 1. In the Tree, click on the + beside the Backup icon.
- 2. Click on the Snapshot Backup icon.
- 3. Click on the Setup tab.
- 4. From the Volume dropdown menu, select the RAID Volume you want to backup.
- 5. Next to Snapshot Status, click the **Enable** option.
- 6. In the Reserve Capacity dropdown menu, select a portion in GB of the RAID Volume you want to reserve for snapshots.
- 7. Click the **OK** button.
- 8. In the confirmation box, type **yes** into the filed provided than click the **OK** button.

#### Viewing the NAS Replication Schedule

NAS Replication is a feature that uses one Network Storage to backup the data on another Network Storage. The two Network Storage systems must be on the same network.

To view the NAS Replication schedule:

- 1. In the Tree, click on the + beside the Backup icon.
- 2. Click on the NAS Replication icon.
  - The current schedule displays on the Information tab.
  - Role:

Standalone – No backup server was specified

Primary Server – This Network Storage is the primary, the other Network Storage is the backup

Backup Server – This Network Storage is the backup, the other Network Storage is the primary

- Primary or Backup Server The IP address of the other Network Storage on the network.
- Schedule -- Replication schedule in number of hours, daily or weekly. Appears on the primary server.

#### Setting up NAS Replication

To set up NAS replication:

- 1. In the Tree, click on the + beside the Backup icon.
- 2. Click on the NAS Replication icon.
- 3. Click on the Setup tab.
- 4. Under Settings, click the option button to assign a role to this Network Storage:
  - Standalone Use this option when you only have one Network Storage on your network. This is the default setting and it disables NAS Replication.
  - Primary This Network Storage is the primary and the other Network Storage is the backup server.
  - Backup Server The other Network Storage is the primary and this Network Storage is the backup server.
- 5. Optional. If you chose Primary or Backup Server, type the IP address of the other Network Storage on your network.
- 6. Under Schedule, click the option button for the schedule type you want:
  - Disable Disables NAS Replication
  - Do it at once Performs a NAS Replication when you click the **OK** button.
  - Time interval by hour Set an hourly interval for NAS Replications to happen.
  - Daily Sets the time of day when the NAS Replications happen.
  - Weekly Sets the time of day and day of the week when the NAS Replications happen.
- 7. Click the **OK** button.

## **Enabling One Touch Backup**

One Touch Backup is a feature that enables you to backup specified folders from your PC to the Network Storage by pressing a button on the front of the Network Storage.

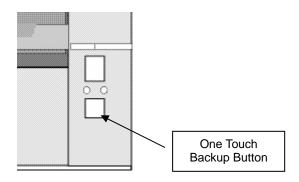

To enable One Touch Backup:

- 1. In the Tree, click on the + beside the Backup icon.
- 2. Click on the Client Backup icon.
- 3. In the One Touch Backup tab, click on the **Enable** option.
- 4. Click the **OK** button.

To disable One Touch Backup, click the  $\ensuremath{\text{Disable}}$  option, then click the  $\ensuremath{\text{OK}}$  button.

## 6.9. Managing the Network Connection

#### Viewing Network Setup Information

To view network setup information:

- 1. In the Tree, click on the + beside the Network icon.
- 2. Click on the Network Setup icon.

The current network setup for this Network Storage displays on the Information tab:

- Computer Name
- IP Address
- Subnet Mask
- Default Gateway IP Address
- Primary Domain Name Server IP Address
- Secondary Domain Name Server IP Address

To change these settings, click on the Setup tab.

#### Making Network Settings

To make network settings:

- 3. In the Tree, click on the + beside the Network icon.
- 4. Click on the Network Setup icon.
- 5. Click on the Setup tab.
- 6. Optional. Type a name for the Network Storage in the Computer Name field.
- 7. Click on an option button to choose an Internet Protocol option:
  - Obtain an IP address automatically Choose this option to let your DHCP server make the network settings.
  - Specify an IP address Choose this option if you want to make your network settings manually.
- 8. Optional. If you chose *Specify an IP address*, enter the following settings in the fields provided:
  - IP Address
  - Subnet Mask
  - Default Gateway IP Address
  - Primary Domain Name Server IP Address
  - Secondary Domain Name Server IP Address
  - See your Network Administrator for help in making these settings.
- 9. Click the **OK** button to save your settings.

#### **Working with Jumbo Frames**

The term *jumbo frame* refers to a frame on a local area network that is larger than the standard 1518 byte size. Network Storage supports jumbo frames up to 9000 bytes.

On Network Storage, the frame size setting is called Maximum Transmission Unit (MTU). The default MTU or frame is 1500 bytes. This setting is appropriate for most users. See your Network Administrator before you change this setting.

To make frame size settings:

- 1. In the Tree, click on the + beside the Network icon.
- 2. Click on the Network Setup icon.
- 3. Click on the Jumbo Frame tab.
- 4. From the MTU dropdown menu, select the maximum MTU or frame size:
  - 1500 bytes (default)
  - 4000 bytes
  - 7000 bytes
  - 9000 bytes
- 5. Click the **OK** button to save your setting.

## 6.10. Making Management Settings

#### Viewing Service Status

The Network Storage runs services to enable PCs to access the folders on the Network Storage and to work as a print server.

To view Service Status:

- 1. In the Tree, click on the + beside the Management icon.
- 2. Click on the Service Status icon.

The status of each service displays on the Information tab.

- ON The service is running.
- OFF The service is not running.

#### Viewing the Event Log

The event log keeps a log of the 20 most recent events on the Network Storage. You can use this information to review your actions and to diagnose problems.

To view the Event Log:

- 1. In the Tree, click on the + beside the Management icon.
- 2. Click on the Event Log icon.

A list of the 20 most recent events displays on the Event Log tab. Events are ranked in severity as Information, Warning, and Error.

#### Setting up SMTP Authentication

In order to set up email alerts over a network, you must enable the SMTP service, specify a SMTP server, and in most cases, supply authentication information. See your Network Administrator for help with these settings.

To set up SMTP authentication:

- 1. In the Tree, click on the + beside the Management icon.
- 2. Click on the Mail Alert icon.
- 3. Click on the Setup tab.
- 4. Next to Service, click on the Enable option button.
- 5. In the SMTP Server field, type the IP address or the DNS name of your SMTP server.
- 6. In the From field, the sender's email address that you want to appear in the alert messages.
- 7. Next to SMTP Authentication:
  - Click on the **Yes** option button to enable authentication.
  - Click on the No option button to disable authentication.
  - Note that most SMTP servers require authentication.
- 8. If you enabled authentication, to the following:
  - In the User Name field, type the mail server account name.
  - In the Password field, type the password of the mailer server account.
- 9. Click the OK button.

#### **Viewing the Email Alert List**

The Network Storage will send alerts via email to the recipients you designate.

To view a list of Email Alert recipients:

- 1. In the Tree, click on the + beside the Management icon.
- 2. Click on the Mail Alert icon.

The list of recipients displays on the Mail List tab.

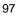

#### Adding an Email Alert Recipient

You can have up to 32 Email Alert recipients.

To add an Email Alert recipient:

- 1. In the Tree, click on the + beside the Management icon.
- 2. Click on the Mail Alert icon.
- 3. Click on the Add tab.
- 4. In the E-Mail Address field, type the recipient's email address.
- 5. Click the **OK** button.

#### **Deleting an Email Alert Recipient**

To delete an Email Alert recipient:

- 6. In the Tree, click on the + beside the Management icon.
- 7. Click on the Mail Alert icon.
- 8. Click on the Delete tab.
- 9. Click the option button beside the E-Mail Address you want to delete.
- 10. Click the **OK** button.
- 11. In the confirmation box, click the **OK** button.

#### Upgrading the System Firmware

See "Upgrading the Firmware" section

#### Installing an Application Plug-in

See "Installing Application Plug-ins" section

#### **Enabling and Disabling the Buzzer**

The Network Storage has a buzzer that sounds when the Network Storage is finished booting and when a problem is detected. The buzzer is enabled by default.

LevelOne recommends that you leave the buzzer enabled.

To disable the buzzer:

- 1. In the Tree, click on the + beside the Management icon.
- 2. Click on the Buzzer icon.
- 3. Click on the **Disable** option button.
- 4. Click the **OK** button.

Click the **Enable** option button, then click the **OK** button to enable the buzzer.

#### **Viewing UPS Status**

If you have an APC Uninterruptible Power Supply (UPS) attached to the Network Storage, you can check its status in ASM.

To view UPS status:

- 1. In the Tree, click on the + beside the Management icon.
- 2. Click on the APC UPS icon.

The Information tab displays the status of the UPS.

If there is no UPS connected or recognized, the Status field reports "NO UPS."

#### Setting up a UPS

To set up a UPS:

- 1. Attach the APC UPS to one of the Network Storage's USB ports.
- 2. In the Tree, click on the + beside the Management icon.
- 3. Click on the APC UPS icon.
- 4. Click on the Setup tab.

The Setup tab enables you to tell the Network Storage how and when to shutdown after a power failure.

Click the option button beside the shutdown option you want:

- Disable. The Network Storage will continue to run until the UPS battery is depleted
- Shutdown when the UPS reaches a set percentage of reserve power
- Shutdown when the UPS reaches a set number of minutes of remaining runtime
- Shutdown after running on the UPS batteries for a set number of minutes
- 5. Optional. If you selected battery percentage, type a percentage amount in the % field.
- 6. Optional. If you selected remaining runtime or running on batteries, type the number of minutes into the Mins. field.
- 7. Click the **OK** button.

## 6.11. Managing Services

#### **Setting System Date and Time**

- To set the date and time on the Network Storage: In the Tree, click on the + beside the System icon.
- 2. Click on the Date / Time icon.
- 3. Click on the Setup tab.
- 4. From the dropdown menus, choose the time and date values.
- 5. Click the **OK** button.

#### Running the Network Time Protocol

You can use the Network Time Protocol (NTP) to set the system date and time on your Network Storage to synchronize itself with an external Time Server.

To run the Network Time Protocol:

- 1. In the Tree, click on the + beside the System icon.
- 2. Click on the Date / Time icon.
- 3. Click on the Time Zone tab.
- 4. From the dropdown menu, select the time zone for your location.
- 5. Click the OK button.
- 6. Click on the NTP tab.
- 7. In the Time Server field, type the URL of the time server you want to use. URL *time.nist.gov* is the default.
- 8. Under Schedule, choose one of the options:
  - Disable Disables NTP synchronization
  - Do it at once Performs a synchronization when you click the OK button.
  - Time interval by hour Set an hourly interval for a synchronization to happen.
  - Daily Sets the time of day when the synchronization happens.
  - Weekly Sets the time of day and day of the week when the synchronization happens.
- 9. Click the **OK** button.
- 100

### Viewing the Results of NTP Synchronization

To view the results of an NTP synchronization:

- 1. In the Tree, click on the + beside the System icon.
- 2. Click on the Date / Time icon.
- 3. Click on the NTP tab.

The results of the latest synchronization are displayed:

- Last Synchronization Time Time and date of the last synchronization
- Last Synchronization Result OK means success

#### **Rebooting the Network Storage**

Normally you will only need to reboot the Network Storage is after a firmware upgrade. See "Upgrading the Firmware" on page 141.

During the reboot, none of your folders will be accessible from your networked PCs.

To reboot the Network Storage:

- 1. In the Tree, click on the + beside the System icon.
- 2. Click on the Reboot / Shutdown icon.
- 3. Click on the Reboot option.
- 4. Click the **OK** button.

In the confirmation box, click the **OK** button.

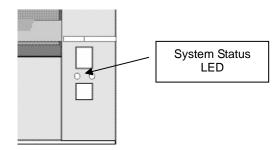

The reboot runs automatically. When the Network Storage is fully booted:

- The System Status LED turns green (right)
- The buzzer beeps one time (if the buzzer is enabled)

#### Shutting Down the Network Storage

The only time you need to shut down the Network Storage is to replace the disk drive cooling fan or the power supply.

During and after the shutdown, none of your folders will be accessible from your networked PCs.

To shut down the Network Storage:

- 1. In the Tree, click on the + beside the System icon.
- 2. Click on the Reboot / Shutdown icon.
- 3. Click on the Shutdown option.
- 4. Click the **OK** button.
- 5. In the confirmation box, click the **OK** button.

#### **Restarting the Network Storage**

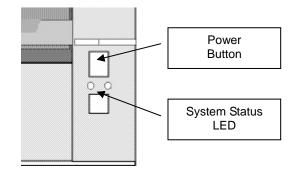

To restart the Network Storage after a shutdown, press the power button on the front of the Network Storage chassis (right).

When the Network Storage is fully booted:

- The System Status LED turns green (right)
- The buzzer beeps one time (if the buzzer is enabled)

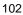

### **Viewing System Information**

To view system information:

- 1. In the Tree, click on the + beside the System icon.
- 2. Click on the Reboot / Shutdown icon.
- 3. Click on the System Information tab. System Information includes:
  - Operating System Embedded Linux
  - Firmware Version Changes when you upgrade the firmware.
  - CPU model MPC 8343
  - Network Adapter Gigabit Ethernet
  - Network Flow Inflow and Outflow speeds in bits per second

#### **Viewing Enclosure Information**

To view enclosure information:

- 1. In the Tree, click on the + beside the System icon.
- 2. Click on the Reboot / Shutdown icon.
- 3. Click on the Enclosure Information tab.
  - Enclosure Information includes:
    - CPU temperature
    - System temperature
    - System Fan Speed
    - Power Status 5V
    - Power Status 12V
    - Power Status 3.3V

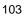

### 7.1. Introduction to RAID

RAID (Redundant Array of Independent Disks) allows multiple disk drives to be combined together into a RAID Volume. You create a RAID Volume on your Network Storage when you perform the setup procedure, either in the NAS Setup Wizard or the ASM Setup Wizard.

The benefits of a RAID can include:

- Higher data transfer rates for increased server performance
- Increased overall storage capacity for a single Volume
- Data redundancy/fault tolerance for ensuring continuous system operation in the event of a disk drive failure

Different RAID levels use different organizational models and have varying benefits. The following outline breaks down the properties for each RAID level supported on the Network Storage:

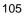

#### RAID 0 – Stripe

When a RAID Volume is striped, the read and write blocks of data are interleaved between the sectors of multiple disk drives. Performance is increased, since the workload is balanced between drives or "members" that form the RAID Volume. Identical drives are recommended for performance as well as data storage efficiency.

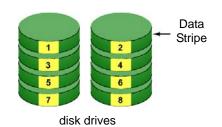

The RAID Volume's data capacity equals the capacity of the smallest disk drive times the number of disk drives. For example, one 100 GB and three 120 GB drives will form a 400 GB (4 x 100 GB) RAID Volume instead of 460 GB. If disk drives of different capacities are used, there will also be unused capacity on the larger drives.

Because RAID 0 does not offer Fault Tolerance, meaning that you cannot recover your data after a disk drive failure, LevelOne does not recommend a RAID 0 Volume for your Network Storage.

RAID 0 Volumes on Network Storage consist of one or more disk drives.

#### RAID 1 – Mirror

When a RAID Volume is mirrored, identical data is written to a pair of disk drives, while reads are performed in parallel. The reads are performed using elevator seek and load balancing techniques where the workload is distributed in the most efficient manner. Whichever drive is not busy and is positioned closer to the data will be accessed first.

With RAID 1, if one disk drive fails or has errors, the other mirrored disk drive continues to function. This is called Fault Tolerance. Moreover, if a spare disk drive is present, the spare drive will be used as the replacement drive and data will begin to be mirrored to it from the remaining good drive.

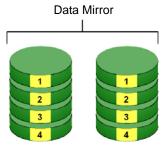

disk drives

The RAID Volume's data capacity equals the smaller disk drive. For example, a 100 GB disk drive and a 120 GB disk drive have a combined capacity of 100 GB in a mirrored RAID Volume.

If disk drives of different capacities are used, there will also be unused capacity on the larger drive.

RAID 1 Volumes on Network Storage consist of two disk drives. If you want a mirrored RAID Volume with more than two disk drives, see "RAID 10"

#### **RAID 5 – Block Striping with Distributed Parity**

RAID 5 organizes block data and parity data across the disk drives. Generally, RAID level 5 tends to exhibit lower random write performance due to the heavy workload of parity recalculation for each I/O. RAID 5 works well for file, database, application and web servers.

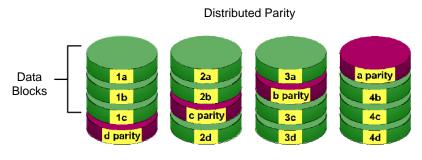

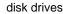

The capacity of a RAID 5 Volume equals the smallest disk drive times the number of disk drives, minus one. Hence, a RAID 5 Volume with four 100 GB disk drives will have a capacity of 300 GB. A RAID Volume with two 120 GB disk drives and one 100 GB disk drive will have a capacity of 200 GB.

RAID 5 is generally considered to be the most versatile RAID level.

RAID 5 requires a minimum of three disk drives.

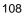

#### RAID 10 – Mirror / Stripe

Mirror/Stripe combines both of the RAID 0 and RAID 1 types. RAID 10 can increase performance by reading and writing data in parallel while protecting data with duplication. At least four disk drives are needed for RAID 10 to be installed. With a four-disk-drive RAID Volume, one drive pair is mirrored together then striped over a second drive pair.

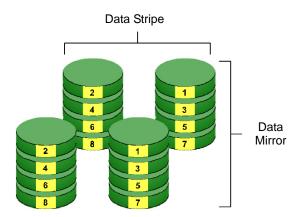

The data capacity RAID 10 Volume equals the capacity of the smallest disk drive times the number of disk drives, divided by two.

In some cases, RAID 10 offers double fault tolerance, depending on which disk drives fail.

RAID 10 Volumes on Network Storage consist of four disk drives.

Because all of the available disk drives are used for the RAID Volume, you cannot set up a spare drive with RAID 10.

## 7.2. Choosing a RAID Level

There are several issues to consider when choosing the RAID level for your Volume. The following discussion summarizes some advantages, disadvantages and applications for each choice.

### RAID 0

| Advantages                                                                                                    | Disadvantages                                                                                                    |
|----------------------------------------------------------------------------------------------------|----------------------------------------------------------------------------------------------------|
| Implements a striped disk RAID<br>Volume, the data is broken down into<br>blocks and each block is written to a<br>separate disk drive<br>I/O performance is greatly improved by<br>spreading the I/O load across many<br>channels and drives<br>No parity calculation overhead is<br>involved | Not a true RAID because it is not fault-<br>tolerant<br>The failure of just one drive will result in<br>all data in an RAID Volume being lost<br>Should not be used in mission critical<br>environments |

Recommended applications for RAID 0:

- Image Editing
- Pre-Press Applications
- Any application requiring high bandwidth

### RAID 1

| Advantages                                                                                                    | Disadvantages                                             |
|----------------------------------------------------------------------------------------------------|-----------------------------------------------------------|
| Simplest RAID storage subsystem design                                                                                             | Very high disk overhead - uses only 50% of total capacity |
| Can increase read performance by<br>processing data requests in parallel<br>since the same data resides on two<br>different drives |                                                           |

Recommended applications for RAID 1:

- Accounting/Financial
- Payroll
- Any application requiring very high availability

### RAID 5

| Advantages                         | Disadvantages                       |
|------------------------------------|-------------------------------------|
| High Read data transaction rate    | Disk failure has a medium impact on |
| Medium Write data transaction rate | throughput                          |
| Good aggregate transfer rate       |                                     |
| Most versatile RAID level          |                                     |

Recommended applications for RAID 5:

- File and Application servers
- WWW, E-mail, and News servers
- Intranet servers

### RAID 10

| Advantages                                                                         | Disadvantages                                             |
|------------------------------------------------------------------------------------|-----------------------------------------------------------|
| Implemented as a mirrored RAID<br>Volume whose segments are RAID 0<br>RAID Volumes | Very high disk overhead – uses only 50% of total capacity |
| High I/O rates are achieved thanks to multiple stripe segments                     |                                                           |

Recommended applications for RAID 10:

- Imaging applications
- Database servers
- General fileserver

### 7.3. 2 TB Limitation

In order to be compatible with different Operating Systems and the files systems that each one supports, the largest RAID Volume you can create on Network Storage is 2 TB.

### 7.4. Spare Drive

A spare is a disk drive that has been designated to replace a failed disk drive in a RAID Volume. In the event of the failure of a disk drive within a RAID 1 or threedrive RAID 5 Volume, the spare drive is activated as a member of the RAID Volume to replace a disk drive that has failed.

A spare drive cannot replace the failed drive in a RAID 0 Volume because of the way in which data is written to the disk drives under RAID 0.

A spare drive is not available for a RAID 10 Volume because RAID 10 requires all four disk drives in the Network Storage enclosure. However, when you replace the failed disk drive, the Network Storage will automatically rebuild the RAID Volume using the new disk drive.

You must designate a disk drive as a Spare. By default, and unassigned disk drive is Free. Use ASM to designate the Free disk drive as a Spare. See Maintaining a spare drive is a good precaution to protect your RAID Volume integrity in the event of disk drive failure.

## 7.5. Automatic Rebuilding

When a disk drive in your RAID 1, 5, or 10 Volume fails, and a replacement disk drive becomes available, the RAID Volume will rebuild itself to the new disk drive automatically.

For RAID 1 and three-drive RAID 5 Volumes, you can designate a spare drive. If a spare drive is present when the RAID Volume experiences a disk drive failure, the rebuild will start automatically using the spare drive.

For RAID 1, RAID 5, and RAID 10 Volumes without a spare drive, the RAID Volume will begin to rebuild itself automatically when you remove the failed disk drive and install a new disk drive.

A RAID 0 Volume cannot be rebuilt because of the way in which data is written to the disk drives under RAID 0. Even if there is a designated spare drive, rebuilding is not possible for RAID 0 Volumes.

## 7.6. Partition and Format

When you create a RAID Volume on Network Storage, the RAID Volume is automatically partitioned and formatted for you.

To use your RAID Volume, you must create Folders on the RAID Volume and assign services to those Folders according to your requirements. Network Storage provides file services for Windows, UNIX/Linux and Macintosh, so all of those PCs can access the folders on the Network Storage, even though each PC might have a different file system.

## 7.7. RAID Volume Migration

Migration is the process of:

- Changing the RAID level
- Adding disk drives but keeping the same RAID level

In the migration process, the existing RAID Volume is called the Source. The proposed RAID Volume is called the Target. Each target RAID Volume has certain requirements and they are different for each RAID level. You must meet all of the requirements in order to successfully migrate a RAID Volume.

In most cases, you must add one or more disk drives during the migration process. You can never reduce the number of disk drives.

While the migration is running, you can still access the folders on your RAID Volume and the data they contain.

The tables below shows the migration options for a source RAID Volume according to its RAID level. The available target RAID levels are shown with their requirements.

### RAID 0

A RAID 0 source Volume can migrate to the following target RAID levels:

| Target | Requirements                                                                             |  |
|--------|------------------------------------------------------------------------------------------|--|
| RAID 0 | Add disk drives.                                                                         |  |
| RAID 1 | 2 disk drives only.<br>Only a 1-drive RAID 0 can migrate to RAID 1. Add 1 disk<br>drive. |  |
| RAID 5 | 3 disk drives minimum.<br>At least 1 more disk drive than the RAID 0 RAID Volume.        |  |

#### RAID 1

A RAID 1 source Volume can migrate to the following target RAID levels:

| Target | get Requirements                                                                  |  |
|--------|-----------------------------------------------------------------------------------|--|
| RAID 0 | Can use same number of disk drives.                                               |  |
|        | 3 disk drives minimum.<br>At least 1 more disk drive than the RAID 1 RAID Volume. |  |

### RAID 5

A RAID 5 source Volume can migrate to the following target RAID levels:

| Target | Requirements                        |
|--------|-------------------------------------|
| RAID 0 | Can use same number of disk drives. |
| RAID 5 | Add a disk drive.                   |

### RAID 10

A RAID 10 source Volume cannot migrate or add more disk drives.

# 8. Troubleshooting

This chapter deals problems you might encounter with your Network Storage and how to resolve them.

### 8.1. Responding to an Audible Alarm

The Network Storage has two beep patterns

- Single beep, not repeated The Network Storage is online
- Two beeps, continuously repeated The Network Storage reports a problem

When you boot or reboot the Network Storage, and the buzzer is enabled, the buzzer sounds one time to indicate that the Network Storage is online.

If you hear the two-beep pattern, check the following items:

- System Status LED
- Drive Status LED
- RAID Volume status in ASM
- File System status in ASM
- Enclosure status in ASM
- Event Log in ASM
- Your email inbox

### 8.2. Checking the System Status LED

The Network Storage system status LED reports the condition of the Enclosure fan and power supply:

- Green Normal Enclosure function
- Amber There is a problem with the fan or power supply
- Red The fan, power supply, or file system has failed

If your Network Storage is configured to work with a UPS, it will continue to run after a power supply failure.

### 8.3. Checking Disk Status LEDs

The disk status LEDs report the condition of the disk drives:

- Green Normal disk drive function
- Amber Rebuilding to this disk drive
- Red Failed disk drive
- Dark No disk drive is installed

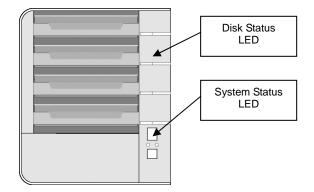

If a disk drive fails, the Disk Status LED is red. If the disk drive belongs to a RAID Volume, the Volume goes Critical or Offline.

Replace the failed disk drive with a new disk drive of the same or slightly greater capacity. You do not have to power down the Network Storage.

- 1. Open the Network Storage's front door.
- 2. Pull out the drive carrier with the failed drive.
- 3. Remove the failed disk drive from the drive carrier.
- 4. Install a new disk drive into the carrier.
- 5. Place the carrier with the new disk drive back into the open slot in the Network Storage.

If the failed drive belonged to a RAID Volume, the RAID Volume will begin rebuilding as soon as the new drive is installed.

During the Rebuild, the Disk Status LED show amber. When the Rebuild is finished, the Disk Status LED turns green.

If the replacement drive is free, that is, not assigned to a RAID Volume or as a spare, the Disk Status LED remains dark after you install the new drive.

### 8.4. Checking RAID Volume Status in ASM

To view RAID Volume status:

- 1. Start ASM.
- 2. In the Tree, click on the + beside the RAID & File System icon.
- 3. Click on the RAID Management icon.

The status is displayed in the RAID Status tab.

| RAID Status                                                          | Modify | Create   | Delete         | Recover        |                             |
|----------------------------------------------------------------------|--------|----------|----------------|----------------|-----------------------------|
|                                                                      | RA     | ID Criti | ical icon      |                |                             |
| Disk List                                                            | /      | RAID S   | status         |                |                             |
| GNS-4000                                                             |        | RAID     | Name           | RAID-694501    | Rebuild ir                  |
| VOLUME1 (RAID-694501)     Disk 2     Disk 4     Disk 3     Tree Disk |        | 1) RADI  | .evel          | RAID 5 (Stripi | ing with parity) ( progress |
|                                                                      |        | Capac    | ity            | 465.65 GB      |                             |
|                                                                      |        | RAIDS    | Status         | Critical       |                             |
|                                                                      |        | Action   | Status         | Rebuilding     |                             |
|                                                                      |        | Backg    | round Activity | Running        |                             |
| Disk 1                                                               |        | Progre   | 355            |                | 105                         |

#### **Responds to a Critical RAID Volume**

How the Network Storage responds to a Critical RAID Volume depends on the RAID level of your Volume and whether you have a spare drive available:

- For a RAID 1 Volume or a three-drive RAID 5 Volume, if a spare drive is available, the RAID Volume begins rebuilding itself automatically.
- For RAID 1, 5, and 10 Volumes, when no spare drive is available, you must replace the failed disk drive. The RAID Volume will begin rebuilding itself when you install the new disk drive.
- RAID 0 Volumes go *offline* after a disk drive failure. A RAID 0 Volume cannot be rebuilt. All data on the Volume is lost.

#### Additional Details about Rebuilds

- The Rebuild takes several minutes, depending on the size of your disk drives.
- During a rebuild, you can access your folders on the Network Storage.
- When you replace the failed disk drive with a new disk drive, the new disk drive becomes a Free Drive.

#### **Responding to an Invalid RAID Volume**

The Network Storage considers a RAID Volume invalid when the RAID Volume was created by a different Network Storage. However, the RAID Volume itself remains functional and the data on it is safe.

This condition could happen when you:

Move the disk drives from one Network Storage to a different Network Storage.

• Remove the disk drives in order to send your Network Storage for service. When the Network Storage's memory does not recognize the RAID Volume, so ASM displays the RAID Volume as invalid. Use the Recover function to validate the RAID Volume. The Recover tab is only active when an invalid RAID Volumes present and can be recovered.

| RAID Status Modify Cr | reate Delete        | Recover                                  |
|-----------------------|---------------------|------------------------------------------|
| o Information RAID    | Critical icon       |                                          |
| lisk List             | RAID Status         |                                          |
| GNS-4000              | RAID Name           | RAID-694501 Rebuild in                   |
| OLUME1 (RAID-694501)  | RAID Level          | RAID 5 (Striping with porty) () progress |
| Disk 2                | Capacity            | 465.65 GB                                |
| - 🔟 Disk 4            | RAID Status         | Critical                                 |
| Disk 3                | Action Status       | Rebuilding                               |
| 😑 🔛 Free Disk         | Background Activity | y Running                                |
| Disk 1                | Progress            | 10%                                      |

#### Using the Recover Function

To validate the RAID Volume:

- 1. In the Tree, click on the + beside the RAID & File System icon.
- 2. Click on the RAID Management icon.
- 3. Click on the Recover tab.
- 4. On the Recover tab, click on the option button beside the invalid RAID Volume.
- 5. Click on the **OK** button.

The Network Storage will reboot itself to update its configuration and recognize the RAID Volume.

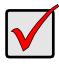

#### Important

Running the Recover function might erase some or all of your Network Storage settings. If that condition happens, run the NAS Setup Wizard.

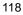

### 8.5. Checking File System Status in ASM

Typically the first indication of a problem with the Network Storage's file system is when your network drive becomes unavailable.

You might also see the message, "File system contains errors. Please check." when you click on the icons under the File & Print menu.

#### To view File System status:

- 1. Start ASM.
- 2. In the Tree, click on the + beside the RAID & File System icon.
- 3. Click on the File System Management icon.
- 4. Look for the RAID Volume 🏥 icon on the File System Status tab.

If the RAID Volume icon is Critical <sup>(\*)</sup> (has a yellow !), the file system contains errors and you must rebuild the file system. See below.

#### **Rebuilding the File System**

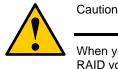

When you rebuild a File System, you delete all the folders in the RAID volume and all the data saved in the folders.

To rebuild a File System:

- 1. In the Tree, click on the + beside the RAID & File System icon.
- 2. Click on the File System Management icon.
- 3. In the File System Status tab, click on the RAID Volume Critical <sup>#</sup> icon to display the **Rebuild File System** button.
- 4. Click on the Rebuild File System button.
- 5. In the confirmation box, type **yes** into the field provided, then click the **OK** button.

## 8.6. Checking the Event Log in ASM

To view the Event Log in ASM:

To check Enclosure status:

- 1. Start ASM.
- 2. In the Tree, click on the + beside the Management icon.
- 3. Click on the Event Log icon.

| Event Log Help   |         |                                            |  |  |
|------------------|---------|--------------------------------------------|--|--|
| Event Log        |         |                                            |  |  |
| © Event Log List |         |                                            |  |  |
| Date / Time      | Level   | Message                                    |  |  |
| Oct 10 00:20:49  | WARNING | Array 0 created                            |  |  |
| Oct 10 00:20:43  | INFO    | Create (RAID-1885765) RAID0(x1).           |  |  |
| Oct 10 00:20:34  | WARNING | Array 1 deleted                            |  |  |
| Oct 10 00:20:32  | INFO    | Delete RAID (RAID-162004).                 |  |  |
| Oct 9 23:40:18   | WARNING | Migration on array 1 completed             |  |  |
| Oct 9 23:29:28   | WARNING | Migration on array 1 90%                   |  |  |
| Oct 9 23:19:53   | WARNING | Migration on array 1 80%                   |  |  |
| Oct 9 23:11:08   | WARNING | Migration on array 1 70%                   |  |  |
| Oct 9 23:02:38   | WARNING | Migration on array 1 60%                   |  |  |
| Oct 9 22:54:08   | WARNING | Migration on array 1 50%                   |  |  |
| Oct 9 22:18:17   | WARNING | Migration on array 1 40%                   |  |  |
| Oct 9 21:46:37   | WARNING | Migration on array 1 30%                   |  |  |
| Oct 9 21:17:31   | WARNING | Migration on array 1 20%                   |  |  |
| Oct 9 20:47:56   | WARNING | Migration on array 1 10%                   |  |  |
| Oct 9 20:16:50   | WARNING | Migration on array 1 started               |  |  |
| Oct 9 20:16:44   | INFO    | Migrate RAID from RAID0 (x1) to RAID0 (x2) |  |  |
| Oct 9 20:11:15   | WARNING | Array 0 deleted                            |  |  |
| Oct 9 20:11:11   | INFO    | Delete RAID (RAID-573793).                 |  |  |
| Oct 9 20:08:15   | WARNING | Array 1 created                            |  |  |
| Oct 9 20:08:14   | INFO    | Create (RAID-162004) RAID0(x1).            |  |  |

4. Check the Event Log for reports of disk drive failure or other problems.

#### **Responding to Events**

All events are reported in the Event Log. Most events are simply reports that the Network Storage is responding to your commands.

Many events are also reported via email. The Network Storage's buzzer sounds for serious events that require your attention.

A list of event categories is shown below:

File System NAS Replication Snapshots System (enclosure) Disk Drives RAID Volumes

| Reported Event                                                              | Corrective Action                                                                                                    |  |  |  |
|-----------------------------------------------------------------------------|----------------------------------------------------------------------------------------------------|--|--|--|
| File System                                                                 |                                                                                                    |  |  |  |
| File system of volume X content errors! Check the system before continuing. | The file system has a problem. Reboot the Network<br>Storage and check file system again. If the event<br>appears again, the file system has crashed. Rebuild<br>the file system. |  |  |  |
| File system capacity<br>usage of volume X is over<br>90%.                   | Reduce the number or size of the files or expand the                                                                                                    |  |  |  |
| File system capacity<br>usage of volume X is<br>100%.                       | volume size. See "Migrating a RAID Volume" Section                                                                                                    |  |  |  |
| Rebuilding file system                                                      | The file system is being rebuild by user action.                                                                                                    |  |  |  |
| NAS Replication                                                             |                                                                                                    |  |  |  |
| NAS replication is completed.                                               | NAS replication has finished. Normal.                                                                                                    |  |  |  |
| System is busy. NAS replication is abort!                                   | The RAID Volume is currently formatting, rebuilding,<br>or migrating. Wait until this process is done. Then try<br>the replication again.                                         |  |  |  |
| System is doing another replication. NAS replication is abort!              | The NAS is currently doing a replication. Wait until<br>the current replication is done. Then try the second<br>replication again.                                                |  |  |  |
| NAS replication is failed!                                                  | There is a failed network connection between the two Network Storages. Correct the problem and try again.                                                                         |  |  |  |

| Reported Event                                                                                   | Corrective Action                                                                                                    |  |  |  |
|--------------------------------------------------------------------------------------------------|----------------------------------------------------------------------------------------------------|--|--|--|
| Snapshots                                                                                        |                                                                                                    |  |  |  |
| The snapshot capacity<br>usage which timestamp is<br>[date and time] of volume X<br>is over 90%. | Move the snapshot volume to another storage<br>location.<br>Or delete the snapshot and then create a new one.                                 |  |  |  |
| System is busy. Snapshot creation was aborted!                                                   | The RAID Volume is currently formatting, rebuilding,<br>or migrating. Wait until this process is done. Then try<br>the snapshot again.        |  |  |  |
| System is creating another<br>snapshot. Snapshot<br>creation was aborted!                        | The NAS is currently doing a snapshot. Wait until the current snapshot is done. Then try the second snapshot again.                           |  |  |  |
| System (enclosure)                                                                               |                                                                                                    |  |  |  |
| System is starting to work.                                                                      |                                                                                                    |  |  |  |
| System is rebooting.                                                                             | Normal.                                                                                                    |  |  |  |
| System is shutting down.                                                                         |                                                                                                    |  |  |  |
| System was shut down abnormally.                                                                 | The Network Storage shut down incorrectly the last time. See "Shutting Down the Network Storage"                                              |  |  |  |
| CPU temperature is higher<br>than 50ûC/122ûF. System<br>will shut down.                          | Allow the Network Storage to cool for several<br>minutes. Then restart the Network Storage and<br>check system temperature and fan operation. |  |  |  |
| System temperature is<br>higher than 50ûC/122ûF.<br>System will shut down.                       | Be sure there is adequate air circulation around the Network Storage.                                                                         |  |  |  |
| System fan speed is lower<br>than 1500 RPM. Check the<br>system before continuing.               | Replace the fan.                                                                                                    |  |  |  |
| AC Power failure. System will shut down.                                                         | Restore the AC power. Then restart the Network Storage. See "Connecting the Power"                                                            |  |  |  |

| Reported Event                                                   | Corrective Action                                                                                                    |
|------------------------------------------------------------------|----------------------------------------------------------------------------------------------------|
| Disk Drives                                                      |                                                                                                    |
| Task X timeout on disk Y<br>at LBA [address]                     | A LBA error. Check the disk drives. Check the RAID                                                                      |
| Task X disk error on disk<br>Y at LBA [address] with<br>status Z | Volume. Replace the disk drive or rebuild the RAID Volume as needed.                                                    |
| S.M.A.R.T threshold exceeded on disk X                           | Check the disk drives. Replace the failed drive.                                                                        |
| BSL update on disk X at<br>LBA [address]                         | Bad sector on a disk drive. Check the disk drives.<br>Replace the disk drive if it continues to receive BSL<br>updates. |
| BSL log disk X at LBA<br>[address] cleared                       | Check the disk drives.                                                                                                  |
| Delete Spare Disk                                                | Delete a spare drive. Normal.                                                                                           |

| Reported Event                                                                       | Corrective Action                                                                                                    |
|--------------------------------------------------------------------------------------|----------------------------------------------------------------------------------------------------|
| RAID Volumes                                                                         |                                                                                                    |
| Create [RAID name, RAID<br>level and X number of disk<br>drives]                     | Create a RAID Volume. Normal.                                                                                                   |
| Delete RAID X                                                                        | Delete a RAID Volume. Normal.                                                                                                   |
| Migration or Rebuilding on array X started.                                          | RAID Volume Migration or Rebuild has started. Normal.                                                                           |
| Migration or Rebuilding on array X at Y%.                                            | Progress report on RAID Volume Migration or Rebuild.<br>Normal.                                                                 |
| Migration or Rebuilding on array X paused at Y%.                                     | RAID Volume Migration or Rebuild was paused temporarily by user action.                                                         |
| Migration or Rebuilding on array X resumed at Y%.                                    | RAID Volume Migration or Rebuild was paused and then resumed by user action.                                                    |
| Migration or Rebuilding on array X completed.                                        | RAID Volume Migration or Rebuild has finished. Normal.                                                                          |
| Migration or Rebuilding on array X aborted at Y%                                     | RAID Volume Migration or Rebuild was aborted (stopped) by user action.                                                          |
| Migration or Rebuilding on<br>array X aborted at Y%<br>because of error.             | RAID Volume Migration or Rebuild has aborted (stopped)<br>because of an error. Check the disk drives. Check the RAID<br>Volume. |
| RAID status: "OFFLINE".<br>The GNS-4000 X volume Y<br>is offline.                    | Check the disk drives. Replace the failed drive. Create a new RAID Volume.                                                      |
| RAID status: "CRITICAL".<br>The GNS-4000 X volume Y<br>is not functioning correctly. | Check the disk drives. Replace the failed drive. The RAID Volume will rebuild automatically.                                    |
| RAID X had some errors.<br>Formatting was aborted!                                   | Check the disk drives. Replace the failed drive.                                                                                |

## 8.7. Checking Enclosure Status in ASM

To check Enclosure status:

- 1. Start ASM.
- 2. In the Tree, click on the + beside the System icon.
- 3. Click on the System Information icon.
- 4. Click on the Enclosure Information tab.

| System Information                                        |                |                                           | Help | г      |                           |
|-----------------------------------------------------------|----------------|-------------------------------------------|------|--------|---------------------------|
| System Information Enclosu                                | re Information |                                           |      | $\neg$ | Overheat icon             |
| Information                                               |                |                                           |      |        |                           |
| CPU Temperature<br>normal range <= 50 °C                  | 52.50 °C       | Ja la la la la la la la la la la la la la |      |        |                           |
| System Temperature<br>normal range <= 50 °C               | 48.00 °C       |                                           |      | _      | Failed Fan icon           |
| System Fan Speed<br>normal range ≻= 1500 RPM              | 0 RPM          | \$                                        |      | Г      |                           |
| Power Status +5∨<br>(4.58 V <= normal range <= 5.23 V)    | 4.96 ∨         | <u>u</u> (:                               |      | -      | Out-of-spec<br>Power icon |
| Power Status +12V<br>(10.74 V <= normal range <= 13.11 V) | 10.25 V        | <u>-</u> 0-(**                            |      | L      |                           |
| Power Status +3.3∨<br>(3.14 ∨ <= normal range <= 3.46 ∨)  | 3.36 V         | <u>_</u>                                  |      |        |                           |

The corrective action you take depends on the nature of the problem:

- If CPU or system temperature is above specification:
  - Be sure there is adequate air flow around the Network Storage.
  - Be sure the ambient temperature is below 35ûC (95ûF).
  - Check the fan speed.

- If the fan speed is below specification, replace the Network Storage's disk drive cooling fan.
- If any power status is out-of-specification, replace the Network Storage's power supply.

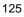

### 8.8. Resolving Connections with SmartSYNC

The SmartSYNC utility is designed to detect the Network Storage on your network. If SmartSYNC does not detect your Network Storage, check the following items:

- Be sure the Network Storage is powered up and fully booted. The Power Button and System Status LED should be green.
- Be sure the Network Storage is properly connected to your network. The Ethernet Activity LED should be green or blinking green.
   If the Ethernet Activity LED is dark, check "Solving Network Connection Problems"
- Be sure that SmartSYNC is looking on the same network where you connected the Network Storage.

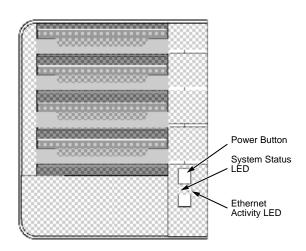

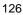

#### **Multiple Network Connections**

If your PC has multiple network connections, you must verify that SmartSYNC is looking on the network where the Network Storage is installed:

 Open SmartSYNC. In the Windows application tray (lower right corner of the screen), double-click on the SmartSYNC icon.

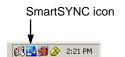

- 2. From the Option menu, choose *Scan Network Interface*.
- 3. In the dropdown menu, choose the IP address of the network interface card connected to the network where you installed the Network Storage.

| Estup Scan Network Inte  | rface         | _ |   |
|--------------------------|---------------|---|---|
| Scan Network Interface : | 192.168.1.231 |   | - |
|                          | 192.168.1.231 |   |   |
|                          | 192.168.1.174 |   |   |
| _                        |               |   |   |

### 8.9. Solving Network Connection Problems

Most network connection problems are the result of poor connections.

When the Network Storage is fully booted and connected to the network, the Ethernet Activity LED indicates status and activity:

- Green Network link is properly connected
- Flashing Green Network Activity
- Dark No Connection

If your Network Storage is connected to your network but the Ethernet Activity LED on your Network Storage is dark, check the following items:

 Verify that the switch, hub, or facility network service connection that you are using is operational.

Switches and hubs have LEDs that light when there is a connection and flash when there is activity.

Network service connections generally do not have LEDs to verify whether they actually are connected to the network. See your Network Administrator for assistance.

- Be sure the network cable is firmly attached to the Network Storage network connector at one end and to the network switch, hub, or facility network connection at the other.
- If the cable connections are good, remove the existing network cable and install a known-good network cable.

If you know your network devices are working properly and you know that your network cable is good, but the Ethernet Activity LED remains dark, see "Contacting Technical Support"

## 8.10. Checking Your Email Inbox

If you enabled Mail Alert in ASM, the Network Storage will send you an email message when a problem arises. Look for a message from "root."

| U Y                        | Ø From                                                                                     | Subject                                                                                             | Received $ abla$            | Size  |
|----------------------------|--------------------------------------------------------------------------------------------|----------------------------------------------------------------------------------------------------|-----------------------------|-------|
| 2                          | root                                                                                       | Notification from GNS4000 (ElBorracho) !                                                            | Fri 10/6/2006 7:12 PM       | 1 KB  |
| 0                          | Brian Wu                                                                                   | RE: Controller Photos                                                                               | Fri 10/6/2006 7:01 PM       | 1 KB  |
|                            | John Smith                                                                                 | RE: Controller Photos                                                                               | Fri 10/6/2006 6:47 PM       | 5 KB  |
|                            | David Chang                                                                                | RE: launch-material schedule                                                                        | Fri 10/6/2006 9:42 AM       | 20 KE |
| A                          | Khanh Nguyen                                                                               | ANNUAL MEETING ANNOUNCEMENT                                                                         | Fri 10/6/2006 8:31 AM       | 15 KE |
|                            | root [root@ElBorracho.<br>Notification from GNS40                                          | workgroup] <root@elborrac <b="">To: Daniel Doornbos<br/>00(ElBorracho) ! <b>Cc:</b></root@elborrac> |                             |       |
| ubject                     |                                                                                            | 00(ElBorracho) ! Cc:                                                                                |                             |       |
| ubject                     | Notification from GNS40                                                                    | 00(ElBorracho) ! Cc:                                                                                |                             |       |
| ubject<br>Notific          | :: Notification from GNS40<br>ation from GNS4000 (E                                        | 00(ElBorracho) ! Cc:                                                                                | e system before continuing. |       |
| ubject<br>Notific<br>Messa | <mark>:: Notification from GNS40</mark><br>ation from GNS4000 (E<br>age: File system of vo | 00(ElBorracho) ! Cc:<br>IBorracho) !<br>Ilume "//OLUME1" content errors! Check the                  | e system before continuing. |       |
| Votific<br>Messa           | :: Notification from GNS40<br>ation from GNS4000 (E                                        | 00(ElBorracho) ! Cc:<br>IBorracho) !<br>Ilume "//OLUME1" content errors! Check the                  | e system before continuing. |       |

See "Adding an Email Alert Recipient" for more information about email alerts.

### 8.11. Restoring the Default Password

Normally, you change your password in ASM. See "Changing the Administrator's Password" Section

If you changed the password and then forgot the new password, you can reset the Network Storage to the default password: **admin**. Use a straightened paper clip or the tip of a ball-point pen as a reset tool.

To reset the Administrator's password:

- 1. Verify that the Network Storage is fully booted.
- 2. Insert your reset tool into the reset button hole on the back of the Network Storage.
- 3. Press and hold the reset button for eight seconds, until the System Status LED flashes three times.

The Administrator's password is now reset to admin.

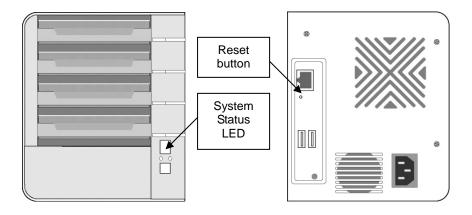

### 8.12. Resolving a Windows Firewall Issue

If you a running a personal firewall on your Windows PC, the firewall might prevent the you from accessing the Network Storage over your network.

- Follow this procedure to add an exception for the Network Storage:
- 1. From the Windows Start menu, choose Settings, then Network Connections.
- 2. The Network Connections window opens.
- 3. Right-click on Local Area Connection and choose Properties from the popup menu.
- 4. The local Area Connection properties dialog box opens.
- 5. Click on the Advanced tab.
- 6. Click the Settings button.
- 7. The Windows Firewall dialog box opens.
- 8. Click on the Advanced tab.
- 9. Under Network Connection Setting, click the Settings button.
- 10. The Advanced Settings dialog box opens.
- 11. Click the Add button.
- 12. The Service Settings dialog box opens.
- 13. In the Description of service field, type LevelOne NAS utility.
- 14. In the Name or IP address field, type the IP address of the Network Storage.
- 15. See "Finding the Network Storage's IP Address"
- 16. In the External Port field, type 49152.
- 17. Click on the UDP option button.
- 18. In the Internal Port field, type 49152.
- 19. Click the OK button.

| Service Settings ? 🛛                                                                                   |
|----------------------------------------------------------------------------------------------------|
| Description of service:                                                                                |
| LevelOne NAS utility                                                                                   |
| Name or IP address (for example 192.168.0.12) of the<br>computer hosting this service on your network: |
| 192.168.1.154                                                                                          |
| External Port number for this service:                                                                 |
| 49152 O TCP O UDP                                                                                      |
| Internal Port number for this service:                                                                 |
| 49152                                                                                                  |
| OK Cancel                                                                                              |

Windows Firewall Advanced Service Settings

20. Click the OK buttons in the Advanced Settings, Windows Firewall, and Local Area Connection Properties dialog boxes.

# 9. Setup Wizard Advanced Mode

The NAS Setup Wizard performs the setup procedures on your Network Storage.

To set up your Network Storage:

1. From the Windows Start menu, choose *Programs*, then *LevelOne NAS Utility*, and then *NAS Setup Wizard*.

The NAS Setup Wizard welcome screen appears.

|                                                                                     | Welcome to Smart Wizard.                                 |   |
|-------------------------------------------------------------------------------------|----------------------------------------------------------|---|
|                                                                                     | Choosing a language English Initiation Mode Express Mode | ~ |
| Version 01.00.2090.07<br>Digital Data Communications<br>© 2007 All Rights Reserved. | Advance Mode  Click NEXT to continue.                    |   |

- 2. From the Choosing a language dropdown menu, choose the language you prefer.
- 3. Choose an Initiation Mode.

Click the Express Mode option if ALL of these conditions apply:

- You have a DHCP server on your network with addresses available.
- You want data protection for your disk array.
- You want to use date and time settings from your PC.

Express Mode is recommended for most users.

Click the Advanced Mode option if one or more of these conditions apply:

- You do not have a DHCP server on your network.
- You have a DHCP server but no addresses are available.
- You want to set the IP address manually.

- You want maximum capacity (RAID 0) for your disk array.
- You want to set date and time manually.

The rest of the setup instructions describe Advanced mode. For setup instructions using Express mode, see "Setting up the Network Storage"

4. Click **Next >>** to continue.

The Discovering LevelOne NAS screen appears.

| VAS Setup Wizard                         |                                  |          |   |
|------------------------------------------|----------------------------------|----------|---|
| Discouering LevelO<br>Please choose a Le | ne NAS<br>Jeiùne NAS from the Ib | t        | ۲ |
| Server Name                              | IP Address                       | Model    |   |
| GNI54000                                 | 192.168.1.105                    | GNI54000 |   |
| ×[                                       |                                  | >        |   |
| Click NEXT to contin                     | <b>م</b> ر                       |          |   |

5. Highlight the Network Storage you are initiating, then click **Next >>** to continue.

The Login dialog box appears.

| ≜ Login                    |           |  |
|----------------------------|-----------|--|
| [IP Address:192.168.1.105- |           |  |
| Administrator :            | admin     |  |
| Password :                 | ****      |  |
|                            | OK CANCEL |  |

| 134 | ŀ |
|-----|---|
|-----|---|

 Type admin into the Password field, then click OK. The Administrator and password are case sensitive. The Time Zone, Date and Time screen appears.

| ≜NAS Setup Wizard                                                                                            |          |          | _ 🗆 🗙    |
|----------------------------------------------------------------------------------------------------|----------|----------|----------|
| Setting time zone, date and time.<br>Please choose your time zone, date and time<br>from the dropdown menus. |          | ٢        |          |
|                                                                                                    |          |          |          |
| Time Zone GMT-8 Pacific Time (US & C                                                                         | Canada)  |          | <b>_</b> |
| Year 2006                                                                                                    |          |          |          |
| Month 9                                                                                                    |          |          |          |
| Date 27                                                                                                    |          |          |          |
| Time 11 💌 : 36 💌 : 20                                                                                        | <b>v</b> |          |          |
| Click NEXT to continue.                                                                                      |          |          |          |
|                                                                                                    | << BACK  | NEXT, >> | CANCEL   |

- 7. From the dropdown menus, choose your:
  - Time Zone
  - Year
  - Month
  - Date
  - Time in hours (24 hour clock), minutes and seconds Click **Next >>** to continue.

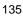

The Making Network Settings screen appears.

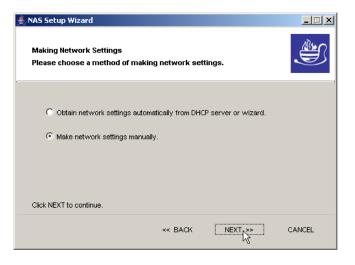

- 8. In the Making Network Settings screen, choose one of the following:
  - Obtain network settings automatically... If you have a DHCP server on your network with IP addresses available, and you want the Network Storage to obtain the network settings from the DHCP server, choose this option.
  - Make network settings manually If you do not have a DHCP server, there are no addresses available, or you prefer to make your own network settings, choose this option

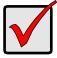

### Important

If your DHCP server assigns the IP address to the Network Storage, and you later restart the Network Storage, the DHCP server might assign a different IP address. If the Network Storage's IP address changes, your existing network drives and printer connections will no longer work. You must create new network drives and printer connections.

Click **Next >>** to continue.

If you chose the automatic option, the Protecting Your Data Screen appears. Skip to Step In the Protecting Your Data screen:

If you chose the manual option, the Making Network Settings Manually screen appears.

| NAS Setup Wizard<br>Making Network Settings Ma<br>Please enter the network se |                 | e e e e e e e e e e e e e e e e e e e |
|-------------------------------------------------------------------------------|-----------------|---------------------------------------|
| Computer Name:                                                                | GNS4000         |                                       |
| IP Address:                                                                   | 192 168 1 105   |                                       |
| Subnet Mask:                                                                  | 255 255 255 0   |                                       |
| Default Gateway:                                                              | 192 168 1 1     |                                       |
| Primary DNS:                                                                  | 192 168 1 5     |                                       |
| Secondary DNS:                                                                | 192 168 1 3     |                                       |
| Click NEXT to continue.                                                       |                 |                                       |
|                                                                               | «« BACK NEXT,»» | CANCEL                                |

- 9. Type your entries into the fields provided:
  - Computer Name The Network Storage's Server Name in SmartSYNC
  - IP address
  - Subnet Mask
  - Default Gateway
  - Primary DNS
  - Secondary DNS

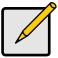

# Note

See your Network Administrator for help in making these settings.

LevelOne suggests that you set the first three octets of the Network Storage's IP address to match the first three octets of your PC's IP address.

After initiation, you can change your network settings in SmartSYNC or in ASM.

Click **Next >>** to continue.

The Protecting Your Data Screen appears.

| 🚔 NAS Setup Wizard                                                             | _ 🗆 🗙  |
|--------------------------------------------------------------------------------|--------|
| Protecting Your Data.<br>Please choose a protection function for your storage. | )<br>I |
| I ⊂ Create new storage                                                         |        |
| The Wizard is configuring your NAS. C Data Protection C Maximum Capacity       |        |
| Click NEXT to continue.                                                        |        |
| << BACK                                                                        | CANCEL |

- 10. In the Protecting Your Data screen:
  - Check the *Create new storage* box if you are setting up the Network Storage for the first time.

The Wizard creates a RAID array, a default volume, and a default folder called *Public*.

• Un-check the *Create new storage* box if you already have a RAID and file system on your Network Storage.

By un-checking the box the Wizard will leave your existing file system intact.

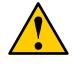

# Caution

If you check the *Create new storage* box, the Wizard will delete all existing data and folders on the Network Storage.

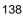

If you checked the *Create new storage* box, choose one of the following options:

- Data Protection -- Creates a fault-tolerant RAID Volume on your Network Storage. If two disk drives are installed, the Wizard creates a RAID 1 Volume. If three or four disk drives are installed, the Wizard creates a RAID 5 Volume.
- Maximum Capacity Creates a RAID 0 Volume on your Network Storage. The full combined capacity of the disk drives will be available for data storage but there will be no fault tolerance to protect your data if one of the disk drives fails.

Click Next >> to continue.

The Assigning a Network Device Name screen appears.

| ≜ NAS Setup Wizard                                                                                                    |         |      | _ 🗆 🗙    |
|----------------------------------------------------------------------------------------------------|---------|------|----------|
| Assigning a network device name.<br>The Wizard has created a shared folder "PUBLIC "for you.<br>Please enter a Device Name for the shared folder. |         |      | <b>S</b> |
| Device Name : <mark>∑</mark> :                                                                                                    | ¥       |      |          |
| Click NEXT to continue.                                                                                                    | << BACK | NEXT | CANCEL   |

 Select a Device Name or drive letter to represent the Network Storage as a network drive. The list begins with Z and goes in reverse alphabetical order.

Click **Next >>** to continue.

| 13 | 39 |
|----|----|
|----|----|

The Reviewing Your Settings screen appears.

| Reviewing your settings<br>Please check data on the list. |                                             |          | I |
|-----------------------------------------------------------|---------------------------------------------|----------|---|
| Current Settings                                          |                                             |          |   |
| Parameter                                                 | Value                                       |          |   |
| NAS Name                                                  | GNS4000                                     | *        |   |
| Time Zone                                                 | GMT-8                                       | 10       |   |
| Date/Time                                                 | 2006/9/27 11:36:20                          |          |   |
| IP Address                                                | 192.168.1.105                               |          |   |
| Storage Type                                              | Data Protection                             |          |   |
| User Name                                                 | admin                                       |          |   |
| Tripe Manning                                             | 7.                                          | 2        |   |
| ACK to change setting                                     | s. Click FINISH to start system initiation. | <u> </u> |   |

12. Review your settings and click **Finish** to begin the system initiation. A System Message appears.

| System I | Message X                                                                                    |
|----------|----------------------------------------------------------------------------------------------|
| ٩        | System initiation completed. Thank you for using Promise NAS!<br>Network drive mapping to X: |
|          | <u>I OK</u>                                                                                  |

13. In the System Message, click  $\ensuremath{\text{OK}}$  to finish the system initiation.

The Wizard creates a RAID Volume and a default folder called Public.

If two disk drives are installed in your Network Storage, the Wizard creates a RAID 1 Volume. If three or four disk drives are installed, the Wizard creates a RAID 5 Volume.

The Public folder on the Network Storage appears under My Computer as a network drive.

| 3) Bado - 🗿 - 🦻 🔎 Search 🎦 Folders 🛛 🤞 🌶 🗙 🏟 🐨 - |                         |            |            |
|--------------------------------------------------|-------------------------|------------|------------|
| Address 😼 My Computer                            |                         |            |            |
| Name                                             | Type                    | Total Size | Free Space |
| Hard Disk Drives                                 |                         |            |            |
| Second Disk (C:)                                 | Local Disk              | 37.2 GB    | 34.1 GB    |
| Devices with Removable Storag                    | •                       |            |            |
| 3% Floppy (A:)                                   | 315-Inch Floppy Disk.   |            |            |
| CD Drive (D:)                                    | CD Drive                |            |            |
| Network Drives                                   |                         |            |            |
| Public on GN54000 R1.0 (192.168.1.               | 1947 (Zt) Network Drive | 458 G8     | 434 G8     |

You can now copy files to and from the folder on the Network Storage.

To access this folder from other PCs, see "Connecting to the Network Storage"

To create additional RAID Volumes and folders, see "Adding a Folder"

# 10.1. Upgrading the Firmware

Follow this procedure to upgrade the firmware on your Network Storage.

### **Downloading the Upgrade File**

To download the upgrade file:

- 1. Download the latest firmware upgrade file from the LevelOne website onto your PC.
- 2. Copy the firmware upgrade file from your PC to a folder on the Network Storage.

### Installing the Upgrade File

- 1. Start the ASM interface.
- 2. In the Tree, click on the + beside the Management icon.
- 3. Click on the System Upgrade icon.
- 4. From the Volume dropdown menu, choose the Volume that has the folder with the firmware image file.
- 5. From the Folder dropdown menu, choose the Folder that contains the firmware upgrade file.
- 6. In the File Name field, type the name of the firmware upgrade file.
- 7. Click the **OK** button to begin the upgrade.

The upgrade take about two to three minutes.

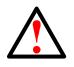

# Warning

Do not disconnect the power or shut down the Network Storage while the upgrade is running!

When the upgrade is done, a system message appears.

8. Click the **OK** button on the system message.

### **Rebooting the Network Storage**

To reboot the Network Storage after a firmware upgrade:

- 1. In the Tree, click on the + beside the System icon.
- 2. Click on the Reboot / Shutdown icon.
- 3. Click on the Reboot option.
- 4. Click the **OK** button.
- In the confirmation box, click the OK button. The reboot runs automatically. When the Network Storage is fully booted:
  - The System Status LED turns green (right)
  - The buzzer beeps one time (if the buzzer is enabled)

# **10.2. Installing Application Plug-ins**

Application plug-ins are enhancements to Network Storage's capabilities. The DLNA server, which enables Network Storage to support the UPnP protocol, is one example of an application plug-in.

Follow this procedure to install an application plug-in on your Network Storage.

### Downloading the Plug-in File

To download the plug-in file:

- 1. Download the plug-in file you want from the LevelOne website onto your PC.
- 2. Copy the plug-in file from your PC to a folder on the Network Storage.

### Installing the Plug-in File

- 1. Start the ASM interface.
- 2. In the Tree, click on the + beside the Management icon.
- 3. Click on the System Upgrade icon.
- 4. From the Volume dropdown menu, choose the Volume that has the folder with the plug-in file.
- 5. From the Folder dropdown menu, choose the Folder that contains the plug-in file.
- 6. In the File Name field, type the name of the plug-in file.
- 7. Click the **OK** button to begin the installation.

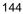

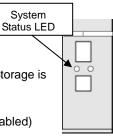

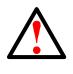

# Warning

Do not disconnect the power or shut down the Network Storage while the installation is running!

When the installation is done, a system message appears.

8. Click the **OK** button on the system message.

## **Rebooting the Network Storage**

To reboot the Network Storage after a plug-in installation:

- 1. In the Tree, click on the + beside the System icon.
- 2. Click on the Reboot / Shutdown icon.
- 3. Click on the Reboot option.
- 4. Click the **OK** button.
- In the confirmation box, click the **OK** button. The reboot runs automatically. When the Network Storage is fully booted:
  - The System Status LED turns green (right)
  - The buzzer beeps one time (if the buzzer is enabled)

# 10.3. Replacing the Fan

Follow this procedure to replace the disk drive cooling fan on the Network Storage:

## Shutdown and Disconnect

- 1. In the Tree, click on the + beside the System icon.
- 2. Click on the Reboot / Shutdown icon.
- 3. Click the Shutdown option, then click the **OK** button.
- In the confirmation box, click the OK button.
   Wait until the LEDs on the front of the Network Storage go dark.
- Disconnect the power cord, network cable, and USB cable.
  - 145

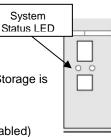

## **Remove and Replace the Fan**

- 1. Remove the four screws on the back of the enclosure.
- 2. Carefully remove the back panel from the enclosure.
- 3. Disconnect the fan power harness from its connector on the motherboard.
- 4. Gently pull the two retainer clips away from the cooling fan.
- 5. Lift the cooling fan off the locating pins.
- 6. Check the direction arrow on the new fan to be sure it blows outward.
- 7. Align the new fan with the locating pins on the back panel and gently press the fan into place on the panel.

The fan snaps into place between the retainer clips.

- 8. Reconnect the fan power harness to its connector on the motherboard.
- 9. Place the back panel onto the enclosure and install the four screws to attach the back panel to the enclosure.

### **Reconnect and Power-up**

- 1. Reconnect the power cord, network cable, and USB cable.
- Press the Power Button on the front of the Network Storage (right). When the Network Storage is fully booted:
  - The System Status LED turns green
  - The buzzer beeps one time (if the buzzer is enabled)

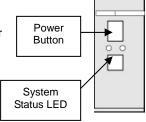

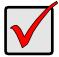

# Important

See "Connection Problems After Restart"

# 10.4. Replacing the Power Supply

Follow this procedure to replace the power supply on the Network Storage:

## **Shutdown and Disconnect**

- 1. In the Tree, click on the + beside the System icon.
- 2. Click on the Reboot / Shutdown icon.
- 3. Click the Shutdown option, then click the **OK** button.
- 4. In the confirmation box, click the **OK** button.
- Wait until the LEDs on the front of the Network Storage go dark.
- 5. Disconnect the power cord, network cable, and USB cable.
- 6. Open the front door, remove the disk drive carriers, and set aside the carriers.

### **Disassemble the Enclosure**

- 1. Remove the four screws on the back of the enclosure.
- 2. Carefully remove the back panel from the enclosure.
- 3. Disconnect the fan power harness from its connector on the motherboard, then set side the back panel.
- 4. Pick up the Network Storage and turn the Network Storage upside down.
- 5. Remove the five screws from the bottom of the enclosure.
- 6. Gently pull the silver side panel away from the chassis.
- 7. Gently slide the black side panel forward (toward the disk drive end), then away from the chassis.
- 8. Lift the bottom panel from the back end, then slide it off the chassis.

## Remove and Replace the Power Supply

- Remove the three screws that attach the power supply at the back panel. One screw is beside the power connector, two screws are beside the power supply fan.
- 2. Remove the screw attaching the power supply to the Network Storage chassis, inside near the wiring harness.
- 3. Pull the power supply wiring harness from underneath the chassis, then carefully lift the power supply out of the chassis.
- 4. Disconnect the power supply wiring harness from the power connector on the motherboard.
- 5. Remove the angle bracket from the old power supply.
- 6. Attach the angle bracket to the new power supply.

- 7. Connect the power supply wiring harness to the power connector on the motherboard.
- Place the power supply onto the chassis. Be sure all of the screw holes line up.
- 9. Gently push the power supply wiring harness into the chassis. Be sure to route the wires are away from metal edges.
- 10. Install the screw attaching the power supply to the Network Storage chassis, inside near the wiring harness.
- Install the three screws that attach the power supply to the back panel. One screw is beside the power connector, two screws are beside the power supply fan.

### Reassemble the enclosure

- Place the bottom panel onto the Network Storage chassis.
   The bottom panel locks under the front (disk drive end) panel.
- 2. Place the black side panel beside the Network Storage chassis and slide it into place.
- Place the silver side panel onto the chassis. The silver panel snaps into place.
- 4. Install the five screws that attach the bottom of the enclosure.
- 5. Turn the enclosure over and place it on its feet.
- 6. Reconnect the fan power harness to its connector on the motherboard.
- 7. Place the back panel onto the enclosure and install the four screws to attach the back panel to the enclosure.

### **Reconnect and Power-up**

- 1. Reconnect the power cord, network cable, and USB cable.
- Reinstall the disk drive carriers into the Network Storage and close the front door.
- Press the power button on the front of the Network Storage (right).

When the Network Storage is fully booted:

- The System Status LED turns green
- The buzzer beeps one time (if the buzzer is enabled)

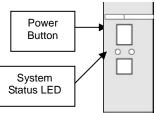

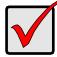

## Important

See "Connection Problems After Restart" below.

# **10.5. Connection Problems After Restart**

If your Network Storage's network settings were set to *Obtain an IP address automatically*, your DHCP server might assign a different IP address to the Network Storage when you restart the Network Storage after is was shutdown for repairs. This condition does not apply if you assigned your Network Storage's IP address manually.

If you experience network drive or printer connection failures, check the Network Storage's current IP address. See "Finding the Network Storage's IP Address". If the Network Storage's IP address has changed, your previous network drives and printer connections will no longer work.

Here are two possible solutions:

 You may be able to reset the Network Storage's IP address manually. See "Changing the Network Storage's Network Settings" Section or "Making Network Settings" Section

Note that changing the Network Storage's IP address may cause an IP address conflict on your network. Check with your Network Administrator before taking this action.

• If you cannot restore the previous IP address, you must create new network drives and printer connections. See "Connecting to the Network Storage" Section

# 11.1. Frequently Asked Questions

The Network Storage worked OK until I turned it off. When I turned it on again, my Windows network drive connection no longer works.

When you powered up the Network Storage, the DHCP server assigned a different IP address to the Network Storage. Here are two possible solutions:

 You may be able to reset the Network Storage's IP address manually. See "Changing the Network Storage's Network Settings" or "Making Network Settings" Section

Note that changing the Network Storage's IP address may cause an IP address conflict on your network. Check with your Network Administrator before taking this action.

 If you cannot restore the previous IP address, you must create new network drives and printer connections. See "Connecting to the Network Storage" Section.

# When I start Windows, a message displays that says, "Could not reconnect all network drives."

The Network Storage reconnects to your PC shortly after Windows starts. In most cases, the Network Storage network drives will be available by the time you click on them.

### The NAS Setup Wizard cannot access the Network Storage over the network.

If you a running a personal firewall on your Windows PC, the firewall might prevent you from accessing folders on the Network Storage. You must do one of the following actions:

- Disable the firewall
- Add an exception for the Network Storage

See "Resolving a Windows Firewall Issue" Section

# I tried to connect my Network Storage as a network drive using SmartSYNC, but Windows displayed an error message.

There might be an IP address conflict between the Network Storage and another device on your network. See your Network Administrator for assistance.

### I cannot log into the Network Storage with through the AD Domain.

Be sure you use a "domain name¥user name" when you log into the Network Storage using SMB, FTP, or AFP. You must use the "¥" character.

Many FTP clients do not support a space in the domain name or user name.

Also, the Network Storage does not support a user home directory.

#### How does the Network Storage integrate into an NIS Domain?

If the NIS domain account or group name is the same as the Network Storage, the Network Storage will apply them to its account or group.

If the Network Storage joins a NIS Domain, joining only affects the NFS service and Quota settings. The other services are not affected.

### How are non-ASCII folder file names displayed?

The Network Storage supports Unicode, so you can use non-ASCII characters in your folder names. Windows 98 and ME do not support Unicode, so they cannot display your folder names properly. But you can still access your folders.

# I tried to copy a Windows shortcut to my network drive, but an error message says there is not enough free disk space.

Normally, you can copy a Windows shortcut to a network drive. However, if the network drive is a USB drive or memory stick with FAT32 file format, the Network Storage might not recognize the shortcut and prevent you from copying it.

If this situation occurs, choose a different folder in which to copy the shortcut.

# Does Network Storage support a USB drive or memory stick with FAT16 file format?

No. If you attach the FAT16 USB drive or memory stick to Network Storage, you can see the files on it. But if you attempt to copy files to the drive or memory stick, Windows might display a disk full message.

#### How do I remove a USB drive or memory stick from the Network Storage?

Be sure that no files on the USB drive or memory stick are still open. Then unplug the USB drive or memory stick from the Network Storage. The Network Storage automatically unmounts the USB drive or memory stick.

# Can I do a One Touch Backup or a regular Backup on a protected folder or file on my Windows PC?

No. Windows does not allow SmartSYNC to access protected folders and files. If you want to perform a backup, you must first disable protection on your folders and files.

Which FTP clients are compatible with the Network Storage's FTP server? LevelOne recommends FTP clients that support Unicode, such as Filezilla or Smart FTP for Windows, Filezilla for Linux, and Transmit v3.5.5 for Macintosh.

If your FTP client does not support Unicode, only use ASCII characters to name your shared folders on Network Storage.

#### I cannot find the DLNA Server tab under Protocol Control in ASM.

You must download and install the DLNA plug-in on your Network Storage to access this feature. See "Installing Application Plug-ins" Section.

# Can I move the disk drives from one Network Storage to a different Network Storage?

Yes. However, to access the RAID Volume on the new Network Storage, you must run the Recover function. When Network Storage's memory does not match the RAID Volume on the disk drives, the RAID Volume is considered *invalid* and the Recover function becomes available. See "Responding to an Invalid RAID Volume" Section.

#### I set up email alert recipients but they never receive any messages.

In most cases, you must setup SMTP authentication in order for your alert messages to pass your SMTP server. See "Setting up SMTP Authentication" on page 90.

### Can Network Storage handle jumbo frames?

Yes. But you must set the maximum frame size in ASM. See "Working with Jumbo Frames" Section

# **11.2. GNU GENERAL PUBLIC LICENSE**

Version 2, June 1991

Copyright (C) 1989, 1991 Free Software Foundation, Inc. 59 Temple Place, Suite 330, Boston, MA 02111-1307 USA Everyone is permitted to copy and distribute verbatim copies of this license document, but changing it is not allowed.

#### Preamble

The licenses for most software are designed to take away your freedom to share and change it. By contrast, the GNU General Public License is intended to guarantee your freedom to share and change free software--to make sure the software is free for all its users. This General Public License applies to most of the Free Software Foundation's software and to any other program whose authors commit to using it. (Some other Free Software Foundation software is covered by the GNU Library General Public License instead.) You can apply it to your programs, too.

When we speak of free software, we are referring to freedom, not price. Our General Public Licenses are designed to make sure that you have the freedom to distribute copies of free software (and charge for this service if you wish), that you receive source code or can get it if you want it, that you can change the soft-ware or use pieces of it in new free programs; and that you know you can do these things. To protect your rights, we need to make restrictions that forbid anyone to deny you these rights or to ask you to surrender the rights. These restrictions translate to certain responsibilities for you if you distribute copies of the software, or if you modify it.

For example, if you distribute copies of such a program, whether gratis or for a fee, you must give the recipients all the rights that you have. You must make sure that they, too, receive or can get the source code. And you must show them these terms so they know their rights.

We protect your rights with two steps: (1) copyright the software, and (2) offer you this license which gives you legal permission to copy, distribute and/or modify the software.

Also, for each author's protection and ours, we want to make certain that everyone understands that there is no warranty for this free software. If the software is modified by someone else and passed on, we want its recipients to know that what they have is not the original, so that any problems introduced by others will not reflect on the original authors' reputations.

Finally, any free program is threatened constantly by software patents. We wish to avoid the danger that redistributors of a free program will individually obtain patent licenses, in effect making the program proprietary. To prevent this, we have made it clear that any patent must be licensed for everyone's free use or not licensed at all. The precise terms and conditions for copying, distribution and modification follow.

#### GNU GENERAL PUBLIC LICENSE

Terms and Conditions For Copying, Distribution And Modification

0. This License applies to any program or other work which contains a notice placed

by the copyright holder saying it may be distributed under the terms of this General Public License. The "Program", below, refers to any such program or work, and a "work based on the Program" means either the Program or any derivative work under copyright law: that is to say, a work containing the Program or a portion of it, either verbatim or with modifications and/or translated into another language. (Hereinafter, translation is included without limitation in the term "modification".) Each licensee is addressed as "you".

Activities other than copying, distribution and modification are not covered by this License; they are outside its scope. The act of running the Program is not restricted, and the output from the Program is covered only if its contents constitute a work based on the Program (independent of having been made by running the Program). Whether that is true depends on what the Program does.

1. You may copy and distribute verbatim copies of the Program's source code as you receive it, in any medium, provided that you conspicuously and appropriately publish on each copy an appropriate copyright notice and disclaimer of warranty; keep intact all the notices that refer to this License and to the absence of any warranty; and give any other recipients of the Program a copy of this License along with the Program.

You may charge a fee for the physical act of transferring a copy, and you may at your option offer warranty protection in exchange for a fee.

2. You may modify your copy or copies of the Program or any portion of it, thus forming a work based on the Program, and copy and distribute such modifications or work under the terms of Section 1 above, provided that you also meet all of these conditions:

a) You must cause the modified files to carry prominent notices stating that you changed the files and the date of any change.

b) You must cause any work that you distribute or publish, that in whole or in part contains or is derived from the Program or any part thereof, to be licensed as a whole at no charge to all third parties under the terms of this License.

c) If the modified program normally reads commands interactively when run, you must cause it, when started running for such interactive use in the most ordinary way, to print or display an announcement including an appropriate copyright notice and a notice that there is no warranty (or else, saying that you provide a warranty) and that users may redistribute the program under these conditions, and telling the user how to view a copy of this License. (Exception: if the Program itself is interactive but does not normally print such an announcement, your work based on the Program is not required to print an announcement.)

These requirements apply to the modified work as a whole. If identifiable sections of that work are not derived from the Program, and can be reasonably considered independent and separate works in themselves, then this License, and its terms, do not apply to those sections when you distribute them as separate works. But when you distribute the same sections as part of a whole which is a work based on the Program, the distribution of the whole must be on the terms of this License, whose permissions for other licensees extend to the entire whole, and thus to each and every part regardless of who wrote it. Thus, it is not the intent of this section to claim rights or contest your rights to work written entirely by you; rather, the intent is to exercise the right to control the distribution of derivative or collective works based

on the Program.

In addition, mere aggregation of another work not based on the Program with the Program (or with a work based on the Program) on a volume of a storage or distribution medium does not bring the other work under the scope of this License. 3. You may copy and distribute the Program (or a work based on it, under Section 2) in object code or executable form under the terms of Sections 1 and 2 above provided that you also do one of the following:

a) Accompany it with the complete corresponding machine-readable source code, which must be distributed under the terms of Sections 1 and 2 above on a medium customarily used for software interchange; or,

b) Accompany it with a written offer, valid for at least three years, to give any third party, for a charge no more than your cost of physically performing source distribution, a complete machine-readable copy of the corresponding source code, to be distributed under the terms of Sections 1 and 2 above on a medium customarily used for software interchange; or,

c) Accompany it with the information you received as to the offer to distribute corresponding source code. (This alternative is allowed only for noncommercial distribution and only if you received the program in object code or executable form with such an offer, in accord with Subsection b above.)

The source code for a work means the preferred form of the work for making modifications to it. For an executable work, complete source code means all the source code for all modules it contains, plus any associated interface definition files, plus the scripts used to control compilation and installation of the executable. However, as a special exception, the source code distributed need not include anything that is normally distributed (in either source or binary form) with the major components (compiler, kernel, and so on) of the operating system on which the executable runs, unless that component itself accompanies the executable. If distribution of executable or object code is made by offering access to copy from a designated place, then offering equivalent access to copy the source code from the same place counts as distribution of the source code, even though third parties are not compelled to copy the source along with the object code.

4. You may not copy, modify, sublicense, or distribute the Program except as expressly provided under this License. Any attempt otherwise to copy, modify, sublicense or distribute the Program is void, and will automatically terminate your rights under this License. However, parties who have received copies, or rights, from you under this License will not have their licenses terminated so long as such parties remain in full compliance.

5. You are not required to accept this License, since you have not signed it. However, nothing else grants you permission to modify or distribute the Program or its derivative works. These actions are prohibited by law if you do not accept this License. Therefore, by modifying or distributing the Program (or any work based on the Program), you indicate your acceptance of this License to do so, and all its terms and conditions for copying, distributing or modifying the Program or works based on it.

6. Each time you redistribute the Program (or any work based on the Program), the recipient automatically receives a license from the original licensor to copy, distribute or modify the Program subject to these terms and conditions. You may not

impose any further restrictions on the recipients' exercise of the rights granted herein. You are not responsible for enforcing compliance by third parties to this License.

7. If, as a consequence of a court judgment or allegation of patent infringement or for any other reason (not limited to patent issues), conditions are imposed on you (whether by court order, agreement or otherwise) that contradict the conditions of this License, they do not excuse you from the conditions of this License. If you cannot distribute so as to satisfy simultaneously your obligations under this License and any other pertinent obligations, then as a consequence you may not distribute the Program at all. For example, if a patent license would not permit royalty-free redistribution of the Program by all those who receive copies directly or indirectly through you, then the only way you could satisfy both it and this License would be to refrain entirely from distribution of the Program.

If any portion of this section is held invalid or unenforceable under any particular circumstance, the balance of the section is intended to apply and the section as a whole is intended to apply in other circumstances.

It is not the purpose of this section to induce you to infringe any patents or other property right claims or to contest validity of any such claims; this section has the sole purpose of protecting the integrity of the free software distribution system, which is implemented by public license practices. Many people have made generous contributions to the wide range of software distributed through that system in reliance on consist-tent application of that system; it is up to the author/donor to decide if he or she is willing to distribute software through any other system and a licensee cannot impose that choice.

This section is intended to make thoroughly clear what is believed to be a consequence of the rest of this License.

8. If the distribution and/or use of the Program is restricted in certain countries either by patents or by copyrighted interfaces, the original copyright holder who places the Program under this License may add an explicit geographical distribution limitation excluding those countries, so that distribution is permitted only in or among countries not thus excluded. In such case, this License incorporates the limitation as if written in the body of this License.

9. The Free Software Foundation may publish revised and/or new versions of the General Public License from time to time. Such new versions will be similar in spirit to the present version, but may differ in detail to address new problems or concerns. Each version is given a distinguishing version number. If the Program specifies a version number of this License which applies to it and "any later version", you have the option of following the terms and conditions either of that version or of any later version published by the Free Software Foundation. If the Program does not specify a version number of this License, you may choose any version ever published by the Free Software Foundation.

10. If you wish to incorporate parts of the Program into other free programs whose distribution conditions are different, write to the author to ask for permission. For software which is copyrighted by the Free Software Foundation, write to the Free Software Foundation; we sometimes make exceptions for this. Our decision will be guided by the two goals of preserving the free status of all derivatives of our free software and of promoting the sharing and reuse of software generally.

#### NO WARRANTY

11. BECAUSE THE PROGRAM IS LICENSED FREE OF CHARGE, THERE IS NO WARRANTY FOR THE PROGRAM, TO THE EXTENT PERMITTED BY APPLICABLE LAW. EXCEPT WHEN OTHERWISE STATED IN WRITING THE COPYRIGHT HOLDERS AND/OR OTHER PARTIES PROVIDE THE PROGRAM "AS IS" WITHOUT WARRANTY OF ANY KIND, EITHER EXPRESSED OR IMPLIED, INCLUDING, BUT NOT LIMITED TO, THE IMPLIED WARRANTIES OF MERCHANTABILITY AND FITNESS FOR A PARTICULAR PURPOSE. THE ENTIRE RISK AS TO THE QUALITY AND PERFORMANCE OF THE PROGRAM IS WITH YOU. SHOULD THE PROGRAM PROVE DEFECTIVE, YOU ASSUME THE COST OF ALL NECESSARY SERVICING,

#### REPAIR OR CORRECTION.

12. IN NO EVENT UNLESS REQUIRED BY APPLICABLE LAW OR AGREED TO IN WRITING WILL ANY COPYRIGHT HOLDER, OR ANY OTHER PARTY WHO MAY MODIFY AND/OR REDISTRIBUTE THE PROGRAM AS PERMITTED ABOVE, BE LIABLE TO YOU FOR DAMAGES, INCLUDING ANY GENERAL, SPECIAL, INCIDENTAL OR CONSEQUENTIAL DAMAGES ARISING OUT OF THE USE OR INABILITY TO USE THE PROGRAM (INCLUDING BUT NOT LIMITED TO LOSS OF DATA OR DATA BEING RENDERED INACCURATE OR LOSSES SUSTAINED BY YOU OR THIRD PARTIES OR A FAILURE OF THE PROGRAM TO OPERATE WITH ANY OTHER PROGRAMS), EVEN IF SUCH HOLDER OR OTHER PARTY HAS BEEN ADVISED OF THE POSSIBILITY OF SUCH DAMAGES.

All the source code of LevelOne GPL products are uploaded to http://www.level1.com All the users can download freely.

This product incorporates open source code into the software and therefore falls under the guidelines governed by the General Public License (GPL) agreement. Adhering to the GPL requirements, the open source code and open source license for the source code are available for free download at http://global.level1.com.

If you would like a copy of the GPL or other open source code in this software on a physical CD medium, LevelOne (Digital Data Communications) offers to mail this CD to you upon request, for a price of US\$9.99 plus the cost of shipping.